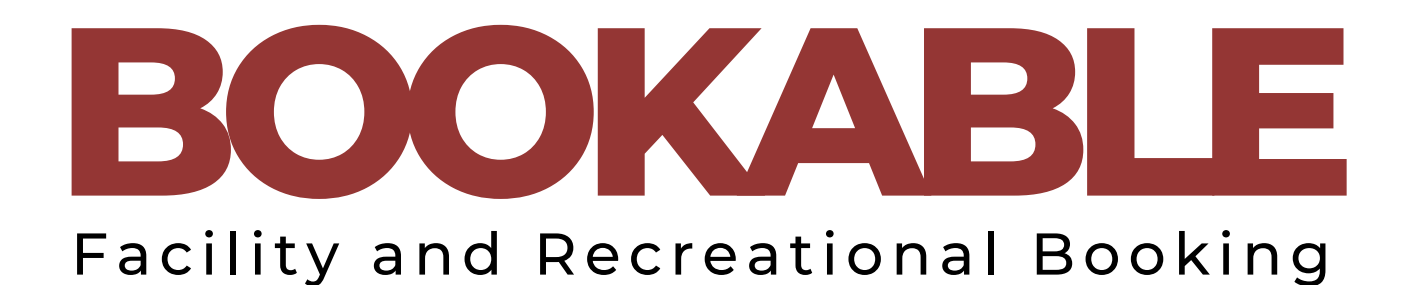

STEP-BY-STEP USER ONLINE BOOKING GUIDE

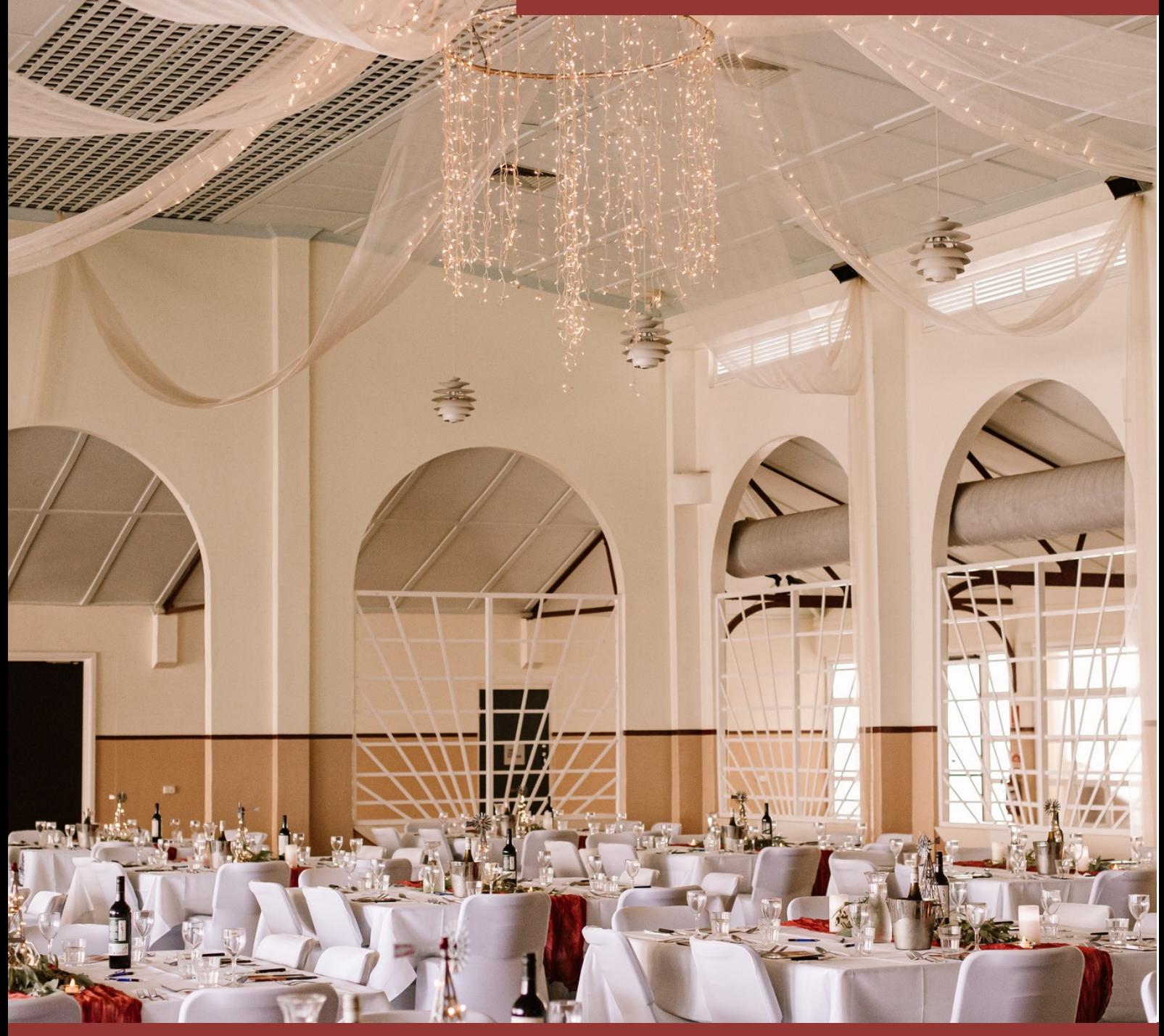

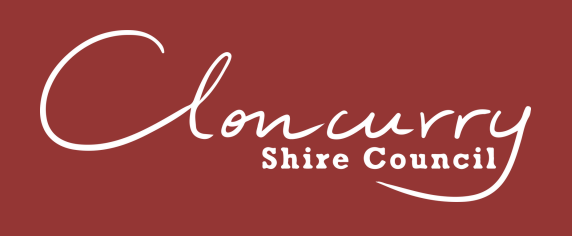

 $(07)$  4742 4100 38-46 Daintree Street, Cloncurry QLD 4824 PO Box 3, Cloncurry QLD 4824 www.cloncurry.qld.gov.au council@cloncurry.qld.gov.au

### **BOOKABLE** MAKING A BOOKING IN

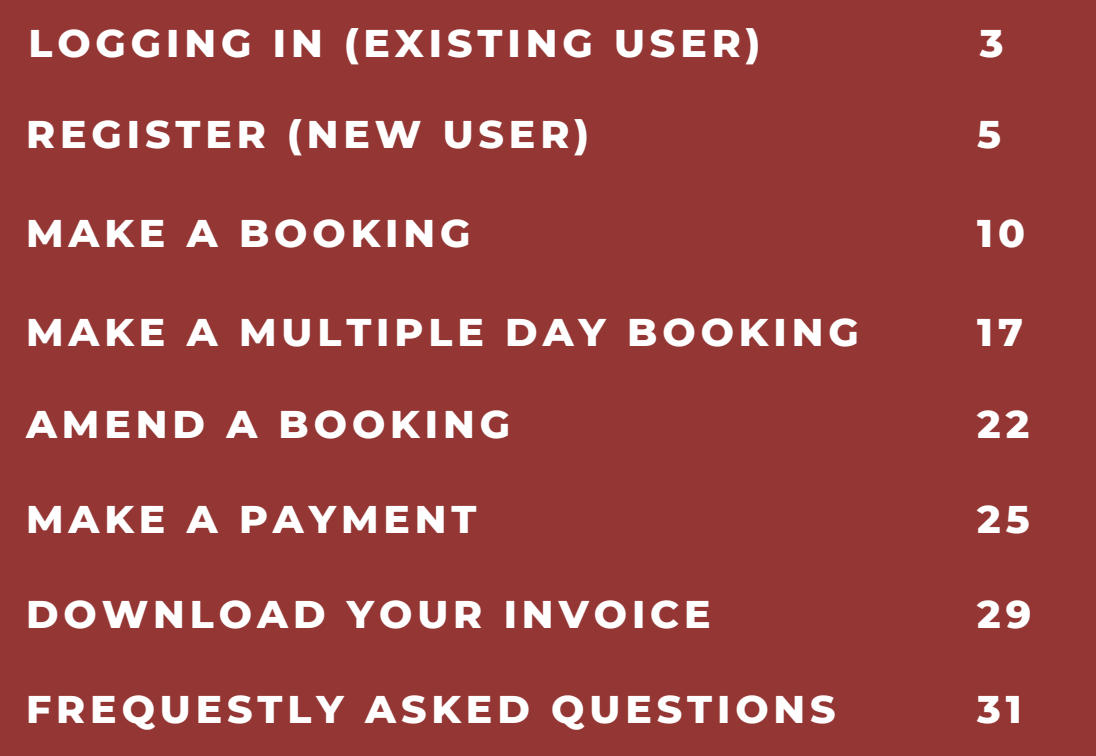

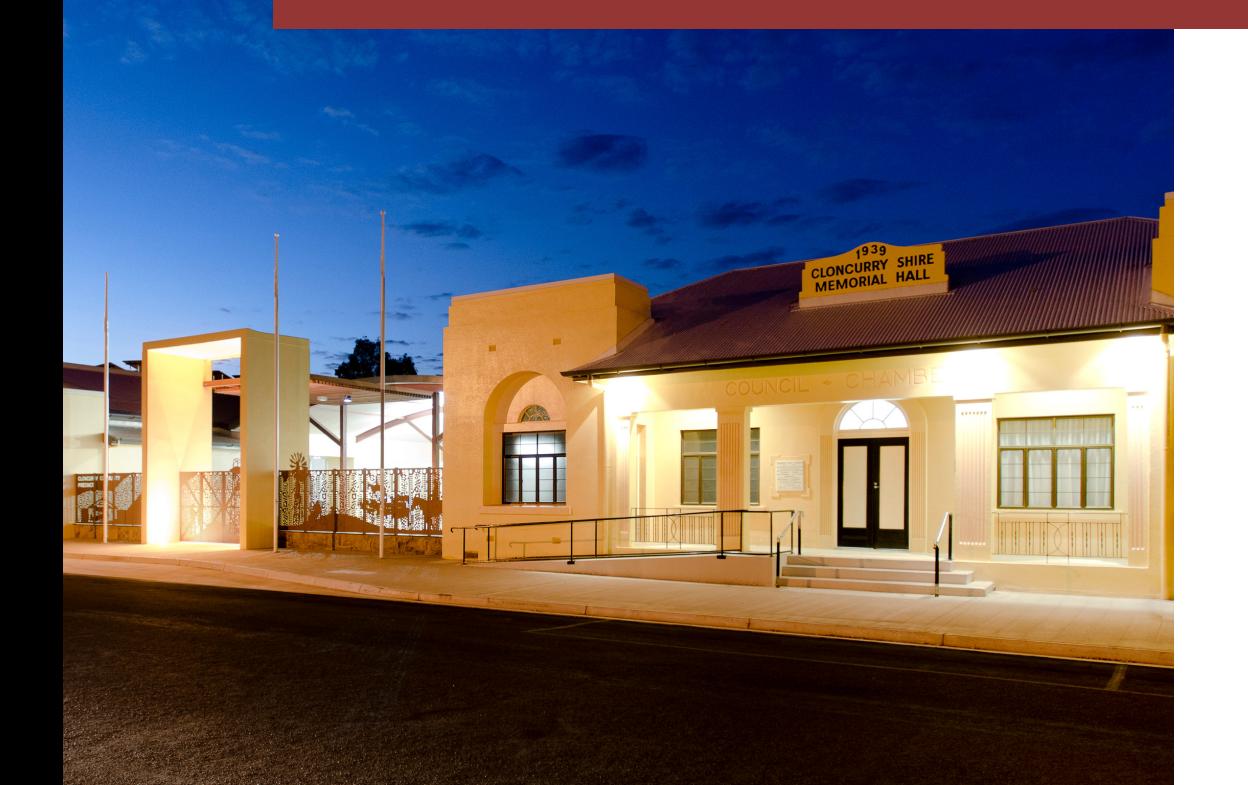

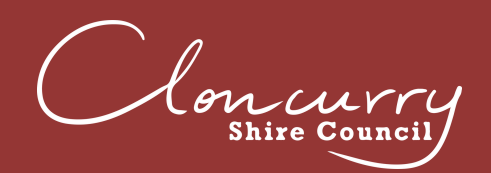

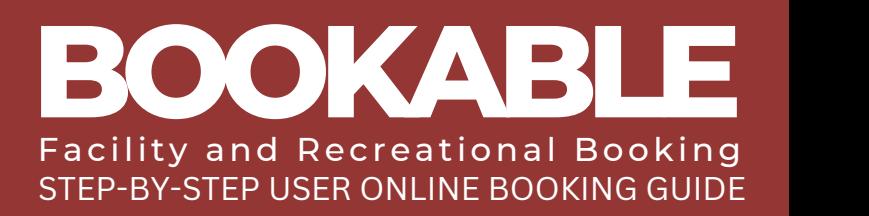

### **LOGGING IN (EXISTING USER)**

Please be advised if you have recently held a booking with Cloncurry Shire Council your user will already exist under your email address with a temporary password. You may have already received emails from the Booking System. If you are unsure of which email address has been used please contact the Facilities Team at venues@cloncurry.qld.gov.au or (07) 4742 4100.

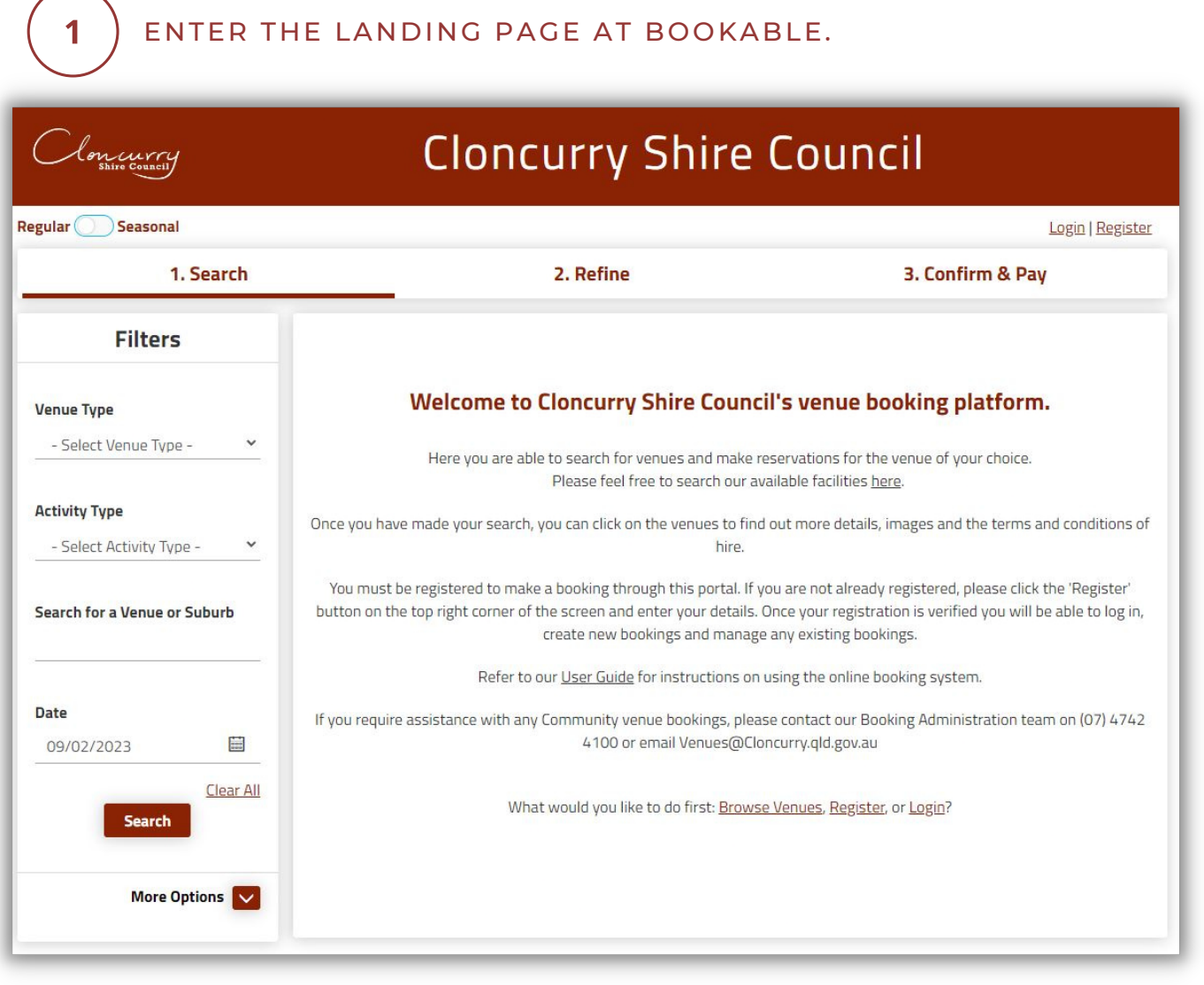

SELECT LOGIN AT THE TOP OF THE PAGE.

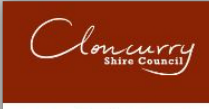

 $\mathbf{2}$ 

### **Cloncurry Shire Council**

Regular Seasonal

Login | Register . . . . . . . .

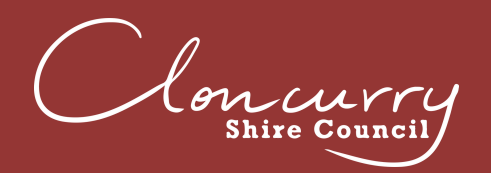

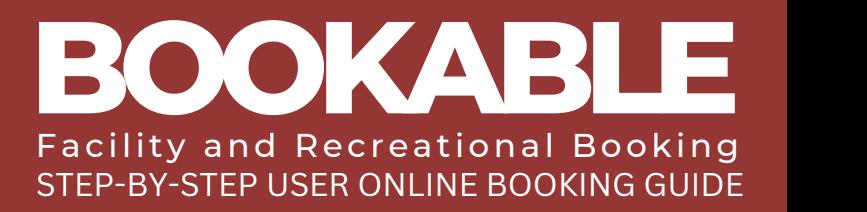

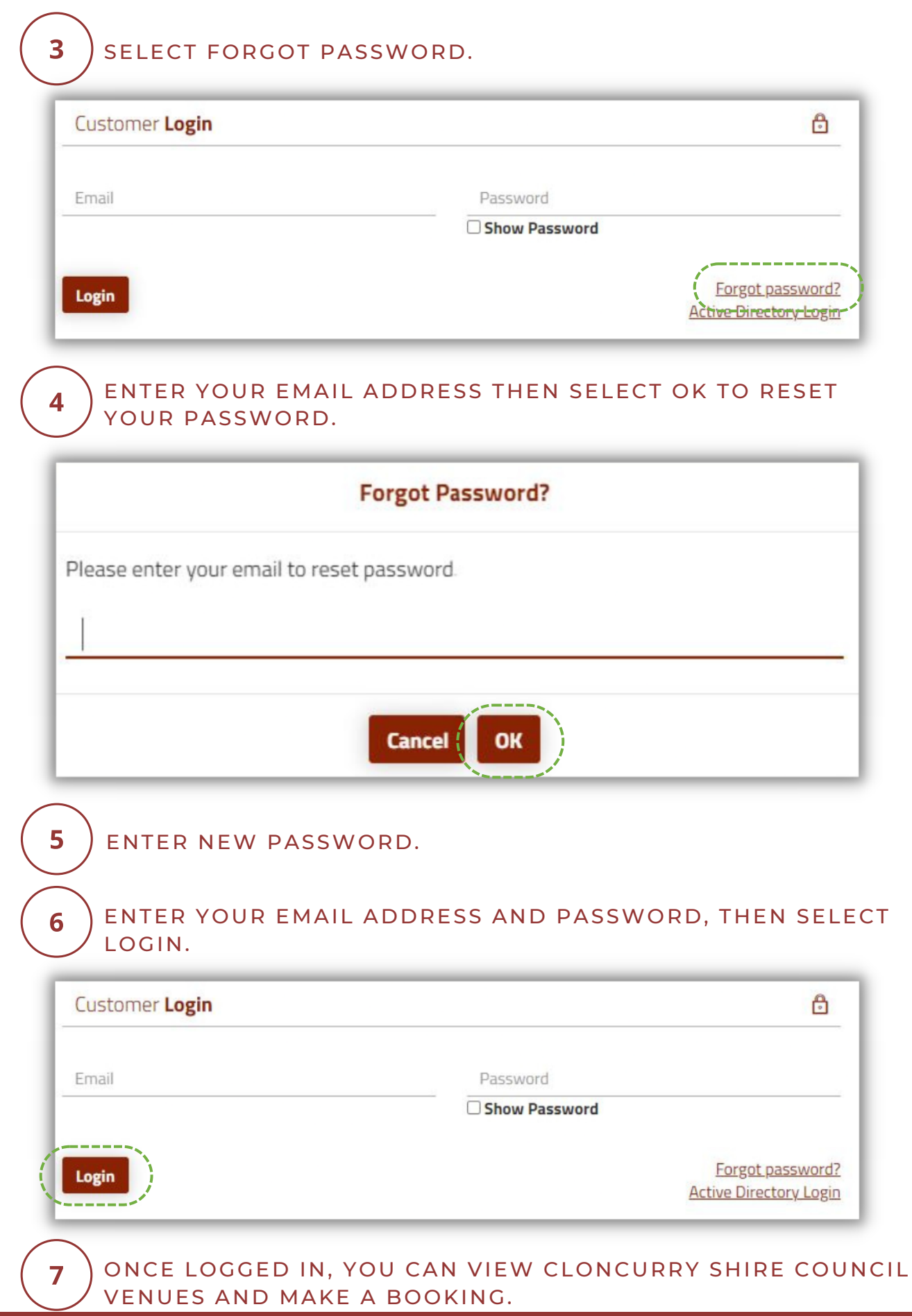

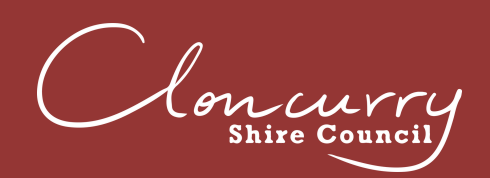

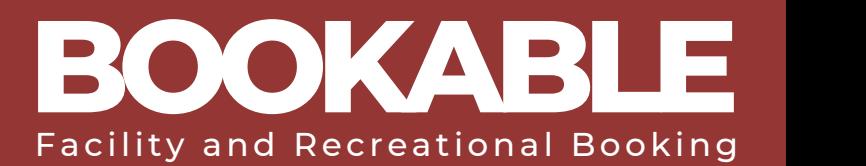

### **REGISTER (NEW USER)**

Please be advised you must be a registered customer or organisation to make a booking. If you are unsure whether you already have a user registered, please contact the Facilities Team at venues@cloncurry.qld.gov.au or (07) 4742 4100.

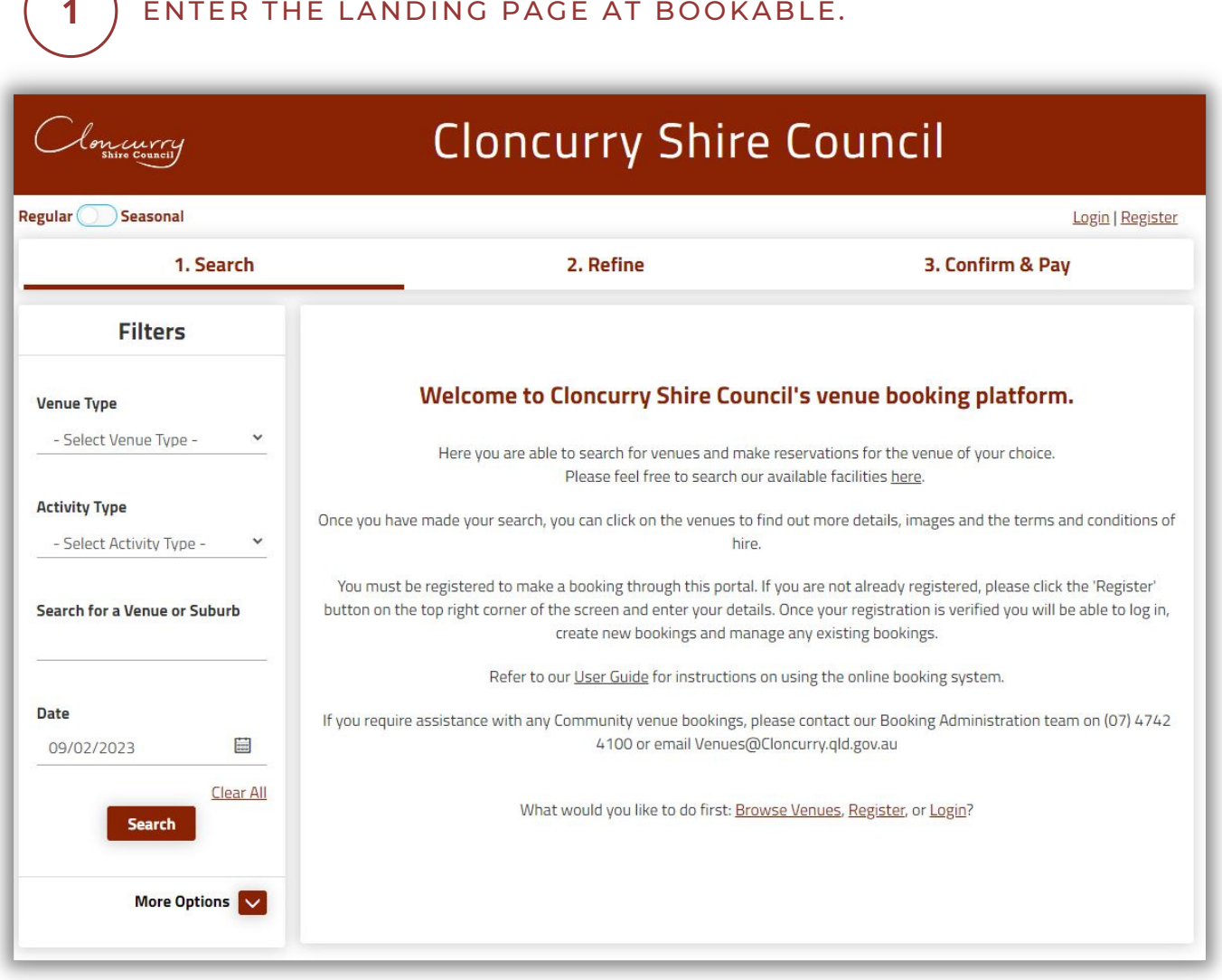

SELECT REGISTER AT THE TOP OF THE PAGE.

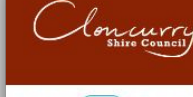

 $\overline{2}$ 

### **Cloncurry Shire Council**

Regular Seasonal

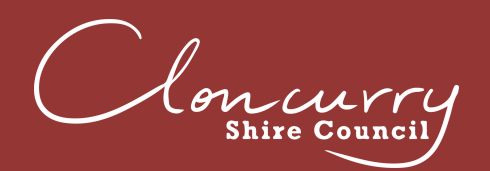

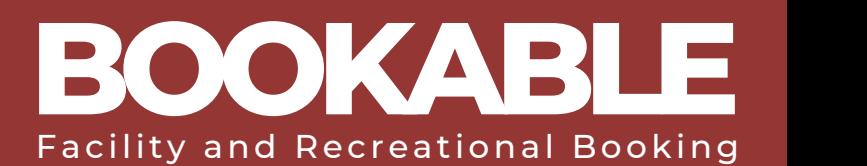

#### SELECT THE REGISTRATION TYPE FROM THE DROP DOWN  $3<sup>1</sup>$ AS EITHER ORGANISATION OR INDIVIDUAL.

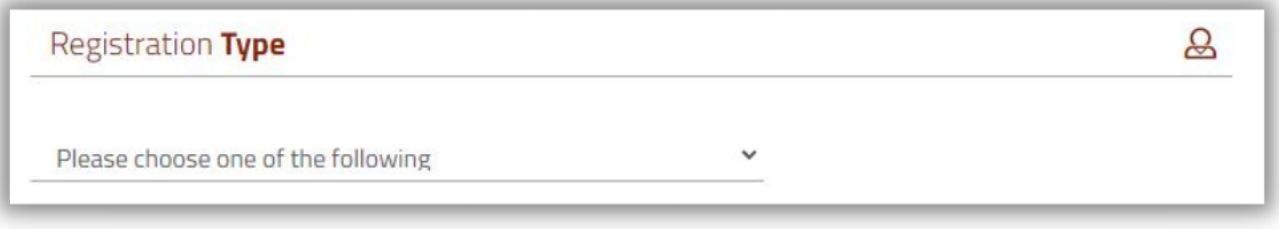

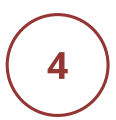

#### SELECT THE CUSTOMER TYPE FROM THE DROP DOWN. IF YOU ARE AN INDIVIDUAL, SELECTED WHETHER YOU ARE A PRIVATE HIRER WITHIN OR OUTSIDE THE LOCAL GOVERNMENT AREA (LGA).

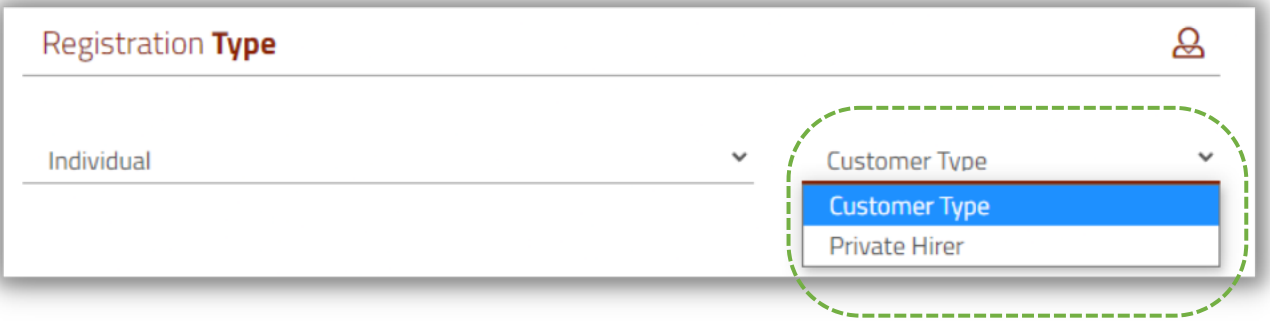

5

IF YOU ARE AN ORGANISATION, SELECT WHETHER YOU ARE COMMERCIAL, NOT FOR PROFIT, SCHOOL WITHIN OR OUTSIDE THE LGA, OR SPORTING CLUB/ASSOCIATION.

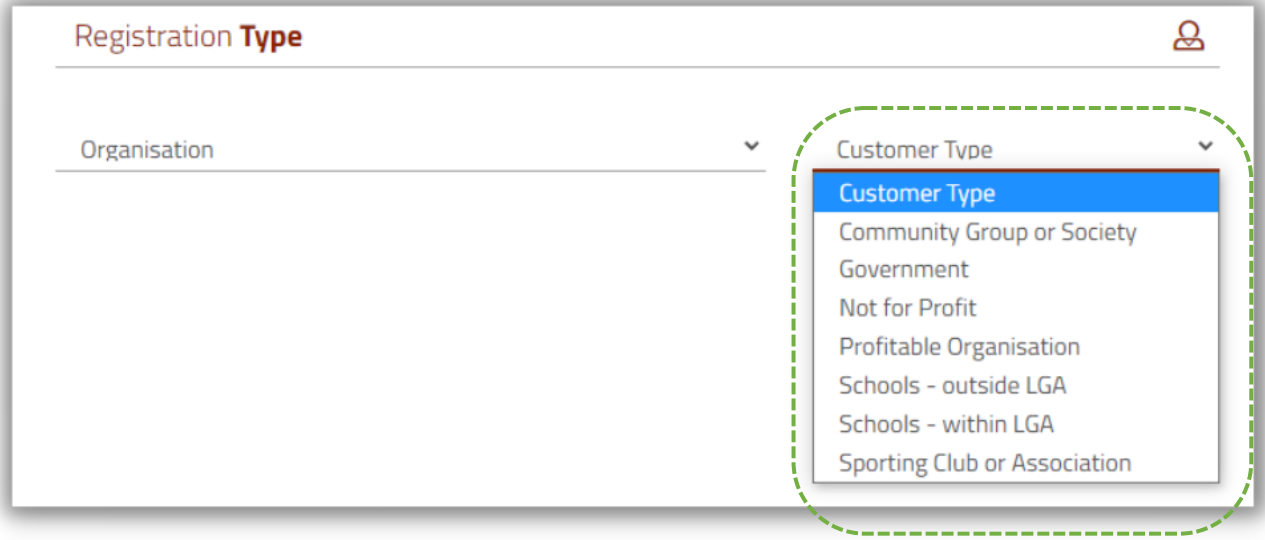

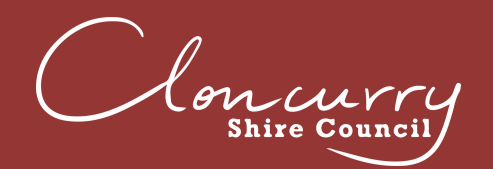

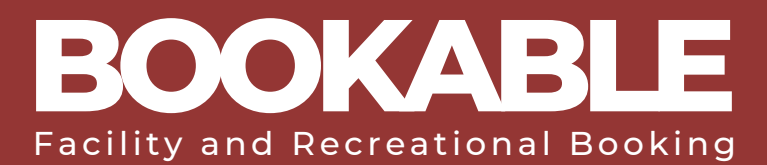

### COMPLETE THE REQUIRED REGISTRATION AND CONTACT **DETAIL FIELDS.**

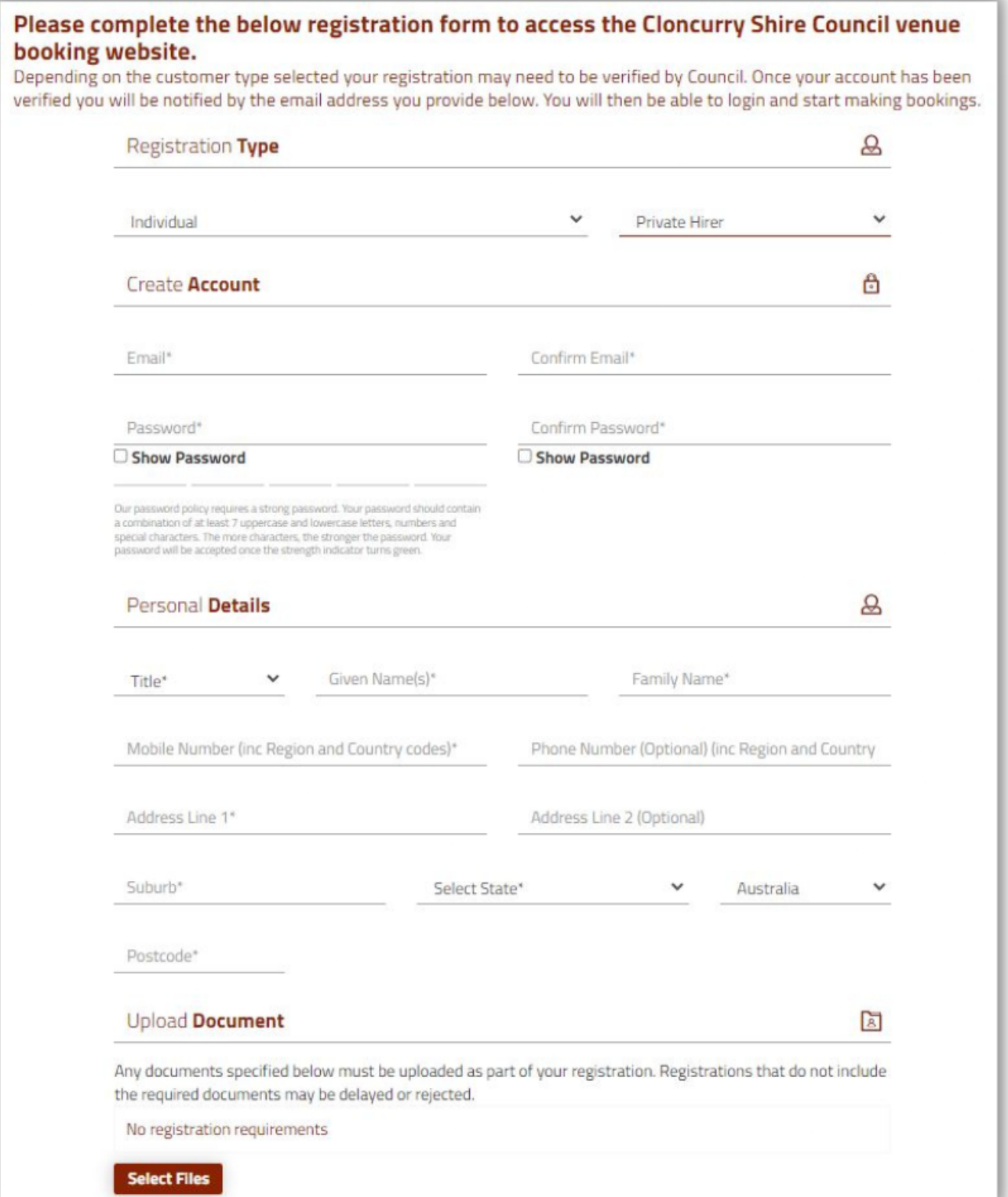

re Counc

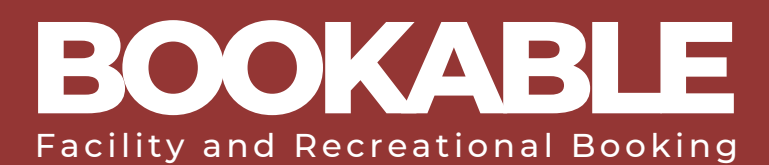

### UPLOAD ANY REQUIRED DOCUMENTS (FOR EXAMPLE, PUBLIC LIABILITY INSURANCE OR CERTIFICATE OF INCORPORATION FOR NOT FOR PROFIT ORGANISATIONS).

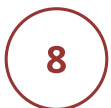

7

### READ THROUGH AND AGREE TO THE PRIVACY POLICY AND **TERMS OF USE.**

### **Terms and Conditions**

#### 1. General Prohibitions

- 1. Except for registered assistance dogs, you must not permit animals to enter the venue during your hire unless prior permission has been obtained.
- 2. You must ensure that all relevant laws, including those relating to noise are complied with by you and your permitted invitees during your hire of the venue.
- 3. You must not, and you must not allow your permitted invitees to, smoke inside the venue or within (5) five meters of the entrance or doorways. It is your responsibility to ensure that all persons at the venue comply with this condition.
- 4. You must not, and you must not allow your permitted invitees to, use glitter, rice, confetti, rose petals or sand at the venue. Management may permit decorations at its discretion, but any such decorations must not be affixed in any way that may cause damage to any part of the venue (e.g., interior/exterior floors, walls, or other surfaces) and must be removed by you v

Print

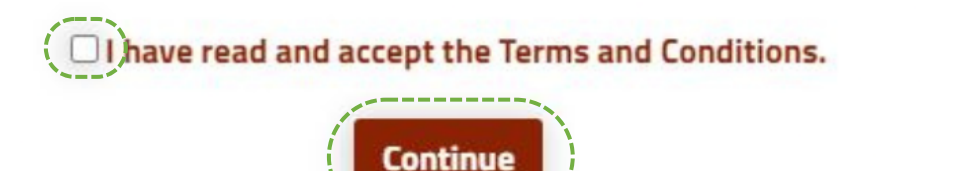

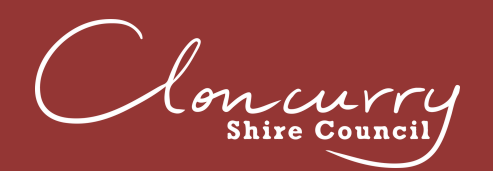

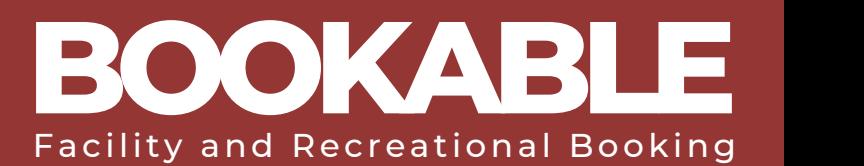

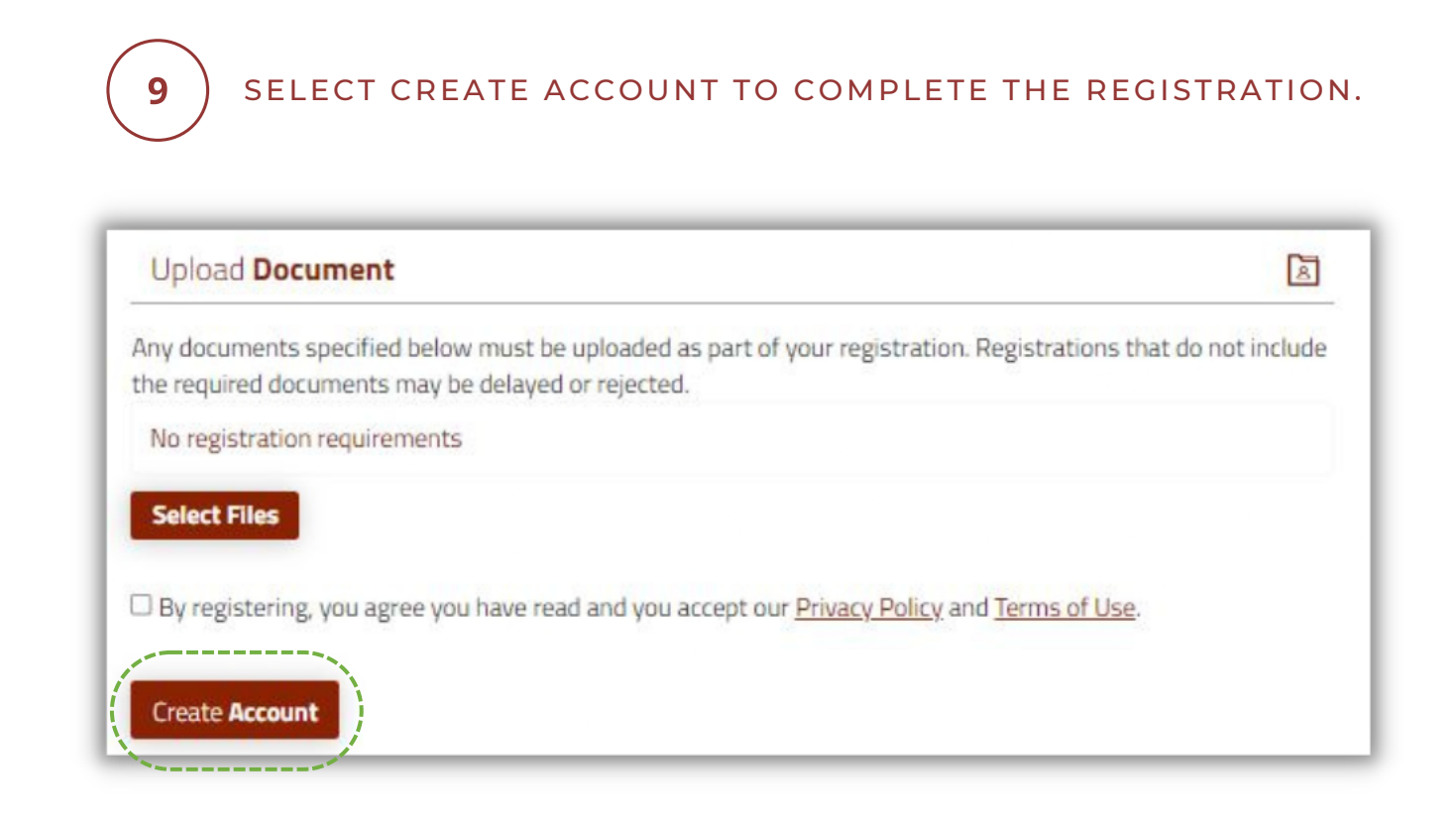

#### Please be advised all new registrations are required to be verified by Council before being able to log in and make a booking.

The Facilities Team will review and verify your registration within 5 working days. Once your account is verified, an email notification will be sent directly from the booking system to the email used for registration.

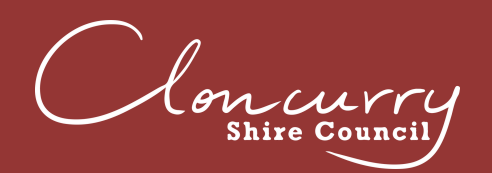

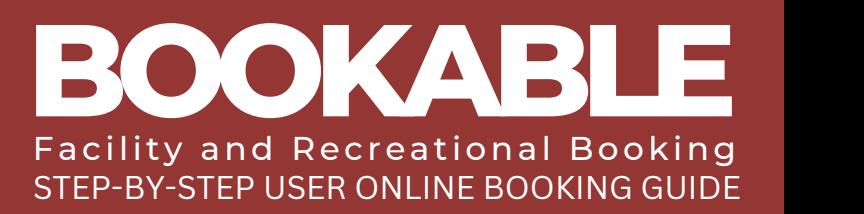

### **MAKE A BOOKING**

Please be advised Cloncurry Shire Council requires a minimum of five (5) days' notice for all bookings.

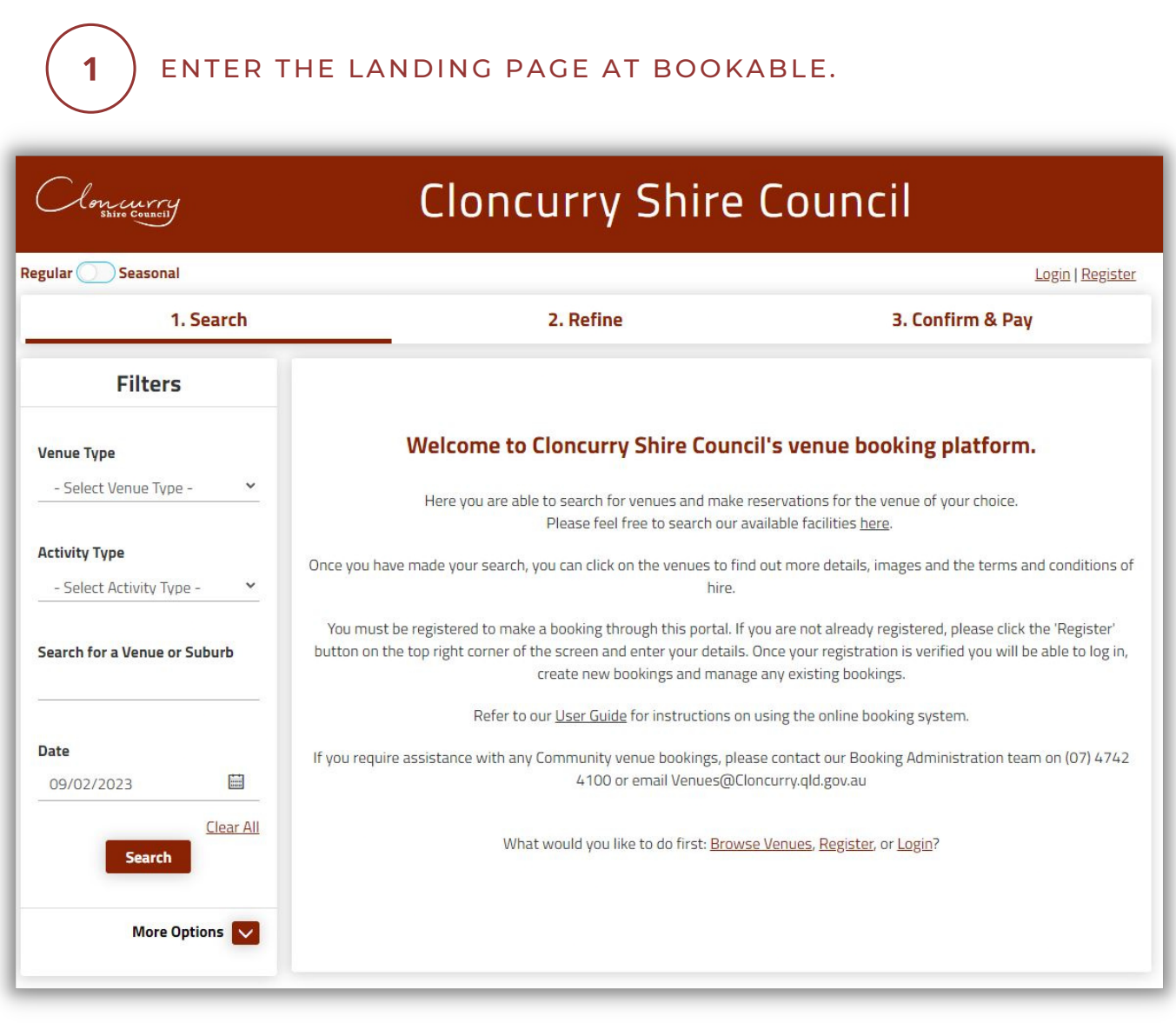

SELECT LOGIN AT THE TOP OF THE PAGE.  $\overline{2}$ 

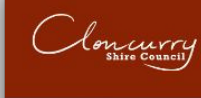

### **Cloncurry Shire Council**

Regular Seasonal

Login | Register

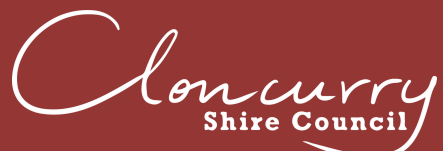

 $\overline{\mathbf{3}}$ 

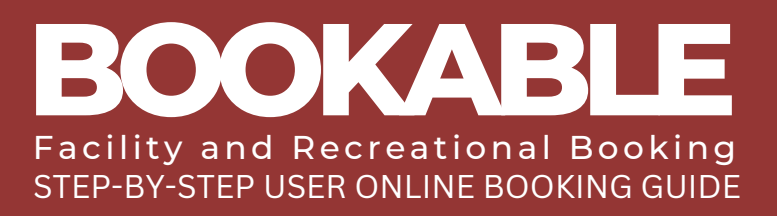

### USE THE FILTERS ON THE LEFT-HAND SIDE TO SEARCH BY VENUE TYPE, ACTIVITY TYPE, VENUE NAME OR **AVAILABLE DATE.**

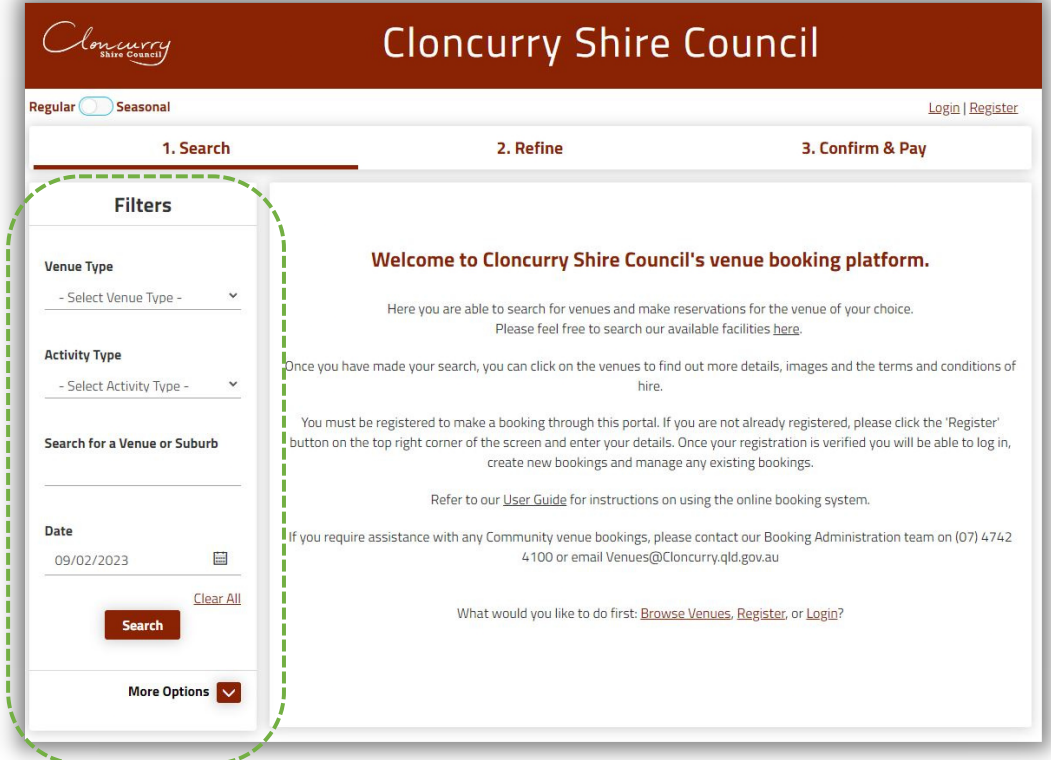

 $\overline{\mathbf{4}}$ 

#### SELECT SEARCH AND ALL MATCHING VENUES WILL BE POPULATED.

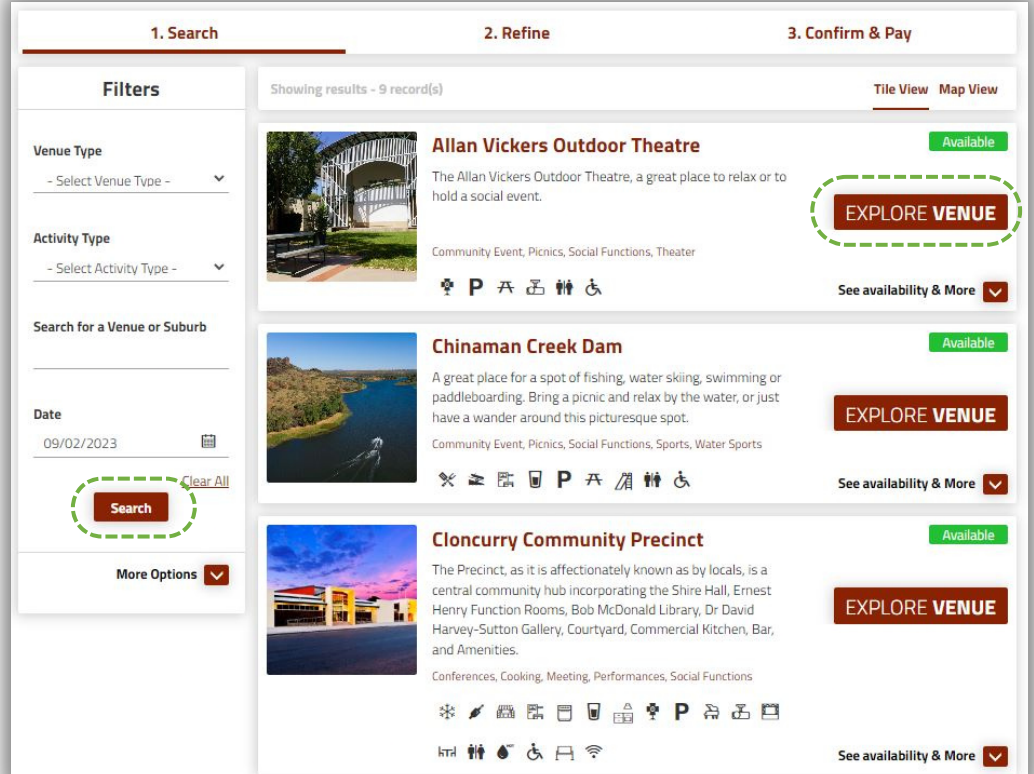

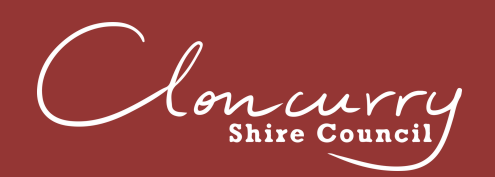

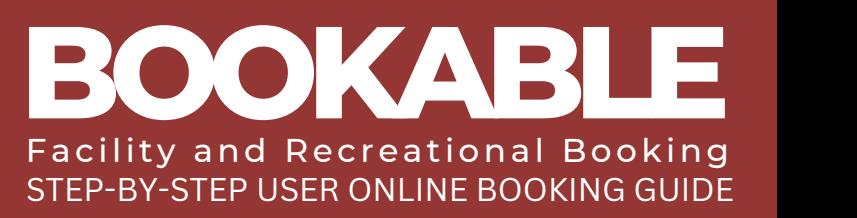

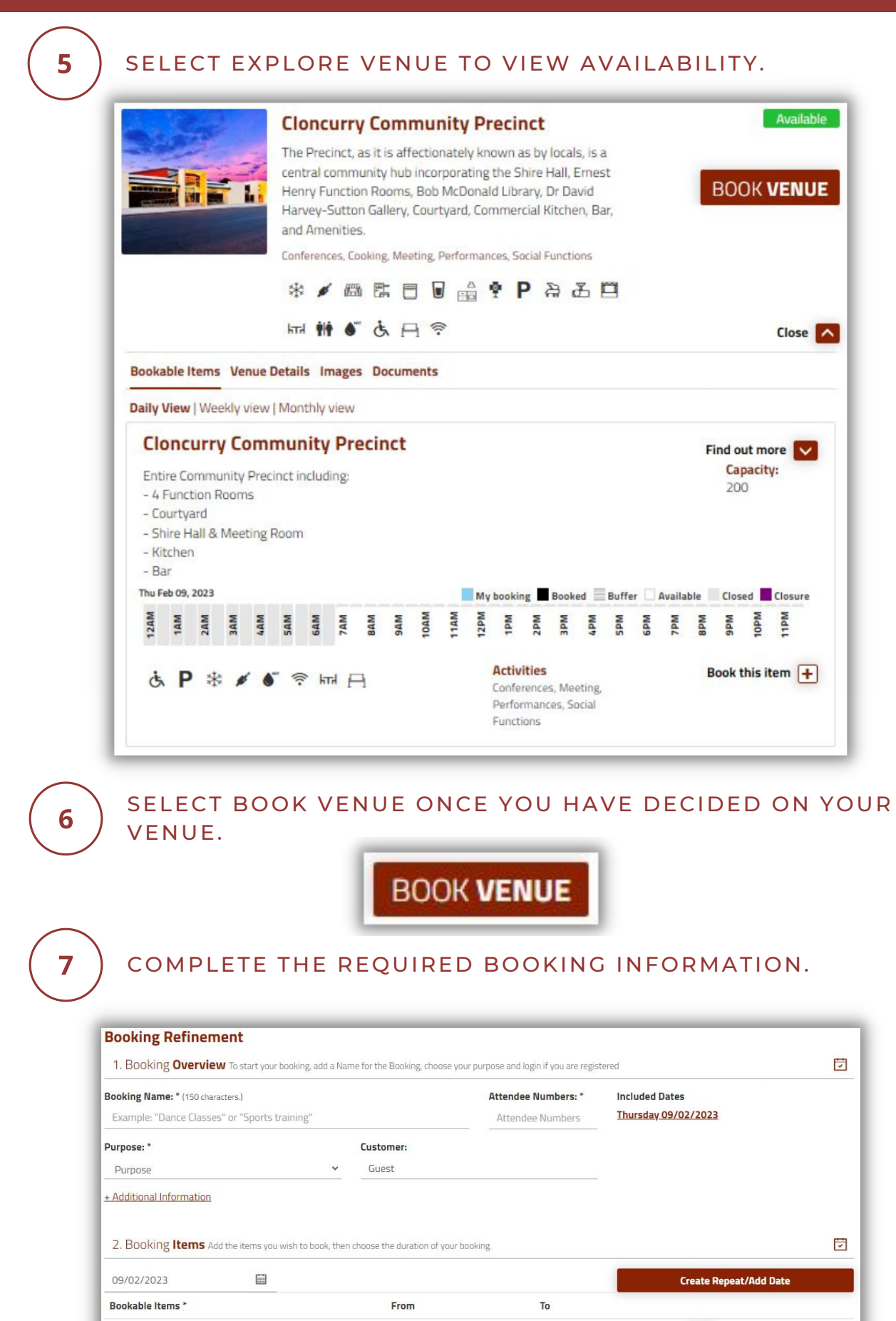

Please select an item

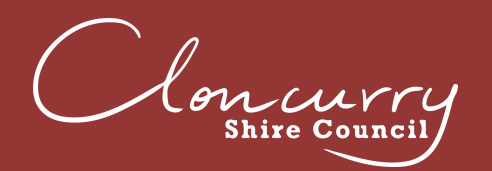

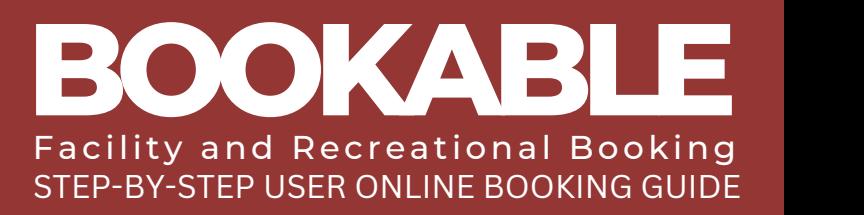

### ADD ADDITIONAL BOOKING ITEMS, TIMES AND DATES IF REQUIRED.

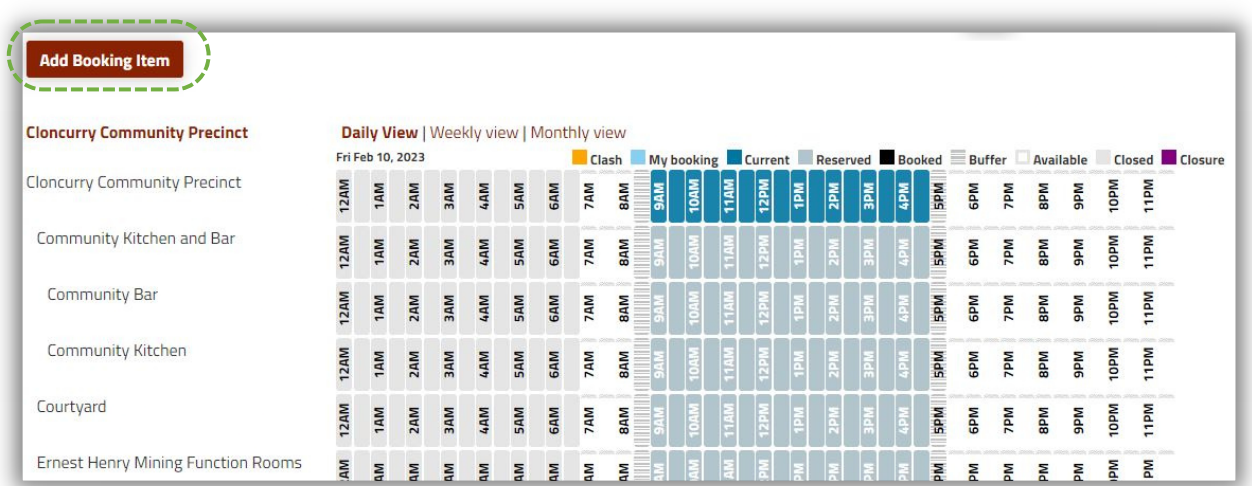

9

REVIEW YOUR BOOKING INFORMATION AND SCROLL TO THE BOTTOM AND SELECT CHECKOUT.

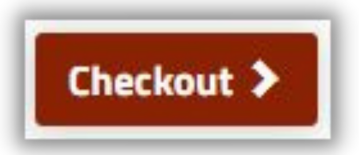

10

IF PROMPTED, ACCEPT HOLIDAY DATES THAT FALL WITHIN YOUR BOOKING REQUEST. IF YOU HAVE SELECTED A HOLIDAY DATE IN ERROR, SELECT CANCEL OR ACCEPT.

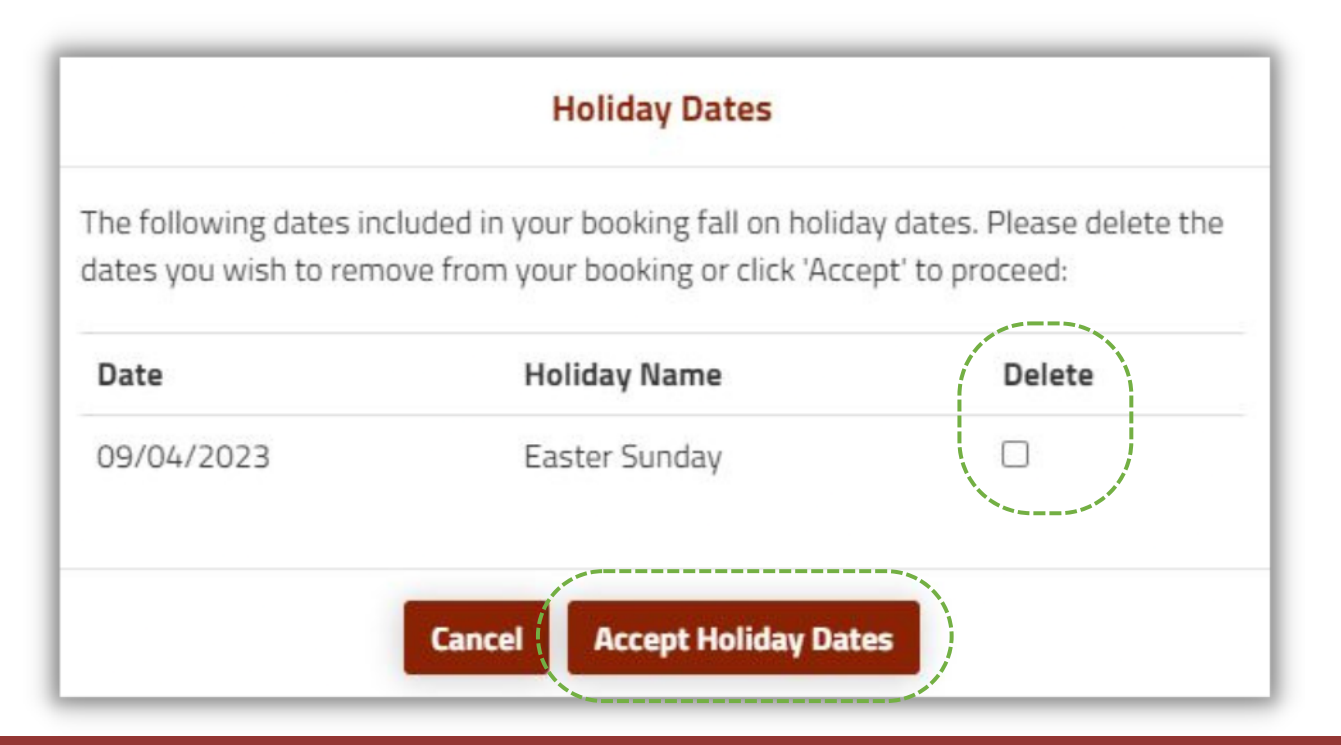

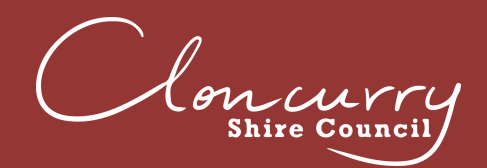

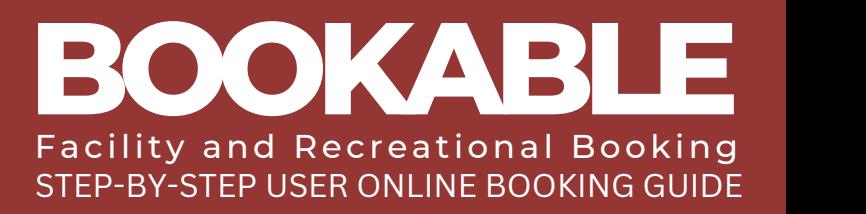

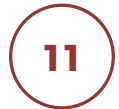

### AT THIS STAGE IN THE PROCESS YOUR BOOKING STATUS WILL BE TEMPORARY. REVIEW THE DETAILS AND ENSURE YOUR BOOKING IS CORRECT.

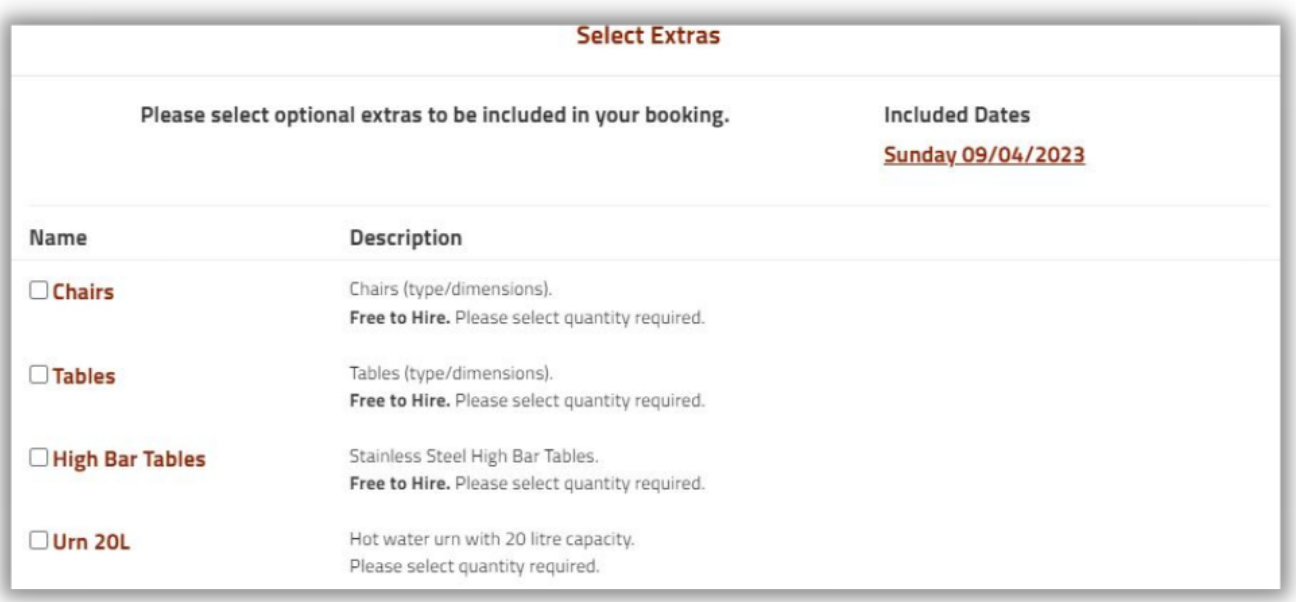

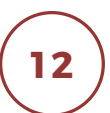

#### AT THIS STAGE IN THE PROCESS YOUR BOOKING STATUS WILL BE TEMPORARY. REVIEW THE DETAILS AND ENSURE YOUR BOOKING IS CORRECT.

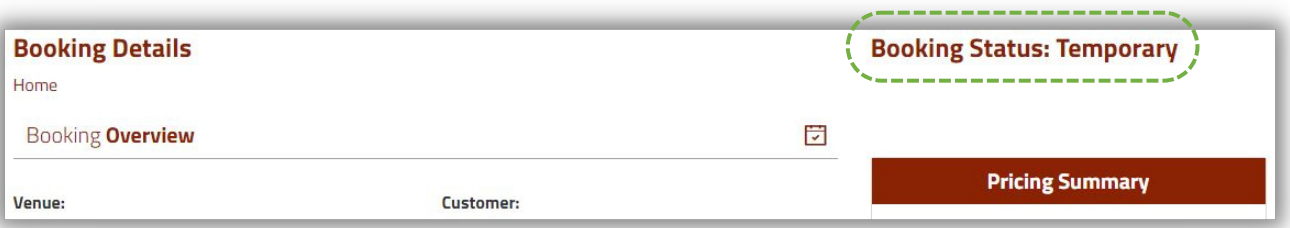

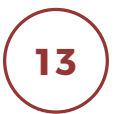

SCROLL TO THE BOTTOM OF THE PAGE, AND IF REQUIRED YOU CAN DELETE, MODIFY OR PRINT QUOTE FOR YOUR BOOKING.

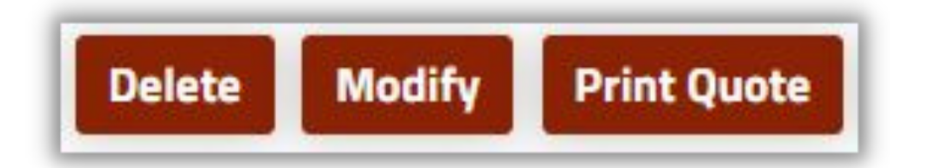

 $\mathscr{L}_{\infty}$ re Counc

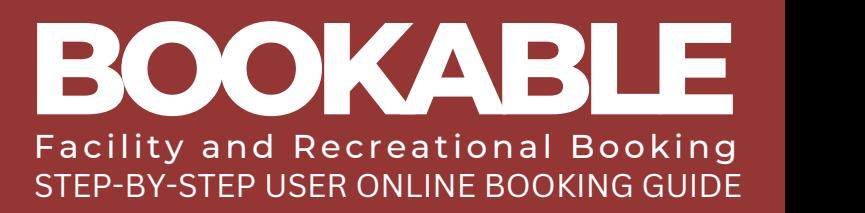

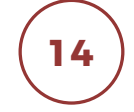

SELECT COMPLETE WHEN YOU ARE READY TO FINALISE YOUR BOOKING.

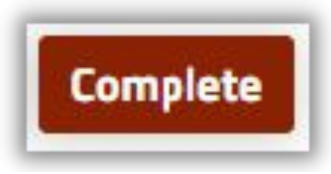

**15** COMPLETE THE CHECKLIST IF PROMPTED.

**16** READ AND ACCEPT THE TERMS AND CONDITIONS.

### **Terms and Conditions**

#### 1. General Prohibitions

- 1. Except for registered assistance dogs, you must not permit animals to enter the venue during your hire unless prior permission has been obtained.
- 2. You must ensure that all relevant laws, including those relating to noise are complied with by you and your permitted invitees during your hire of the venue.
- 3. You must not, and you must not allow your permitted invitees to, smoke inside the venue or within (5) five meters of the entrance or doorways. It is your responsibility to ensure that all persons at the venue comply with this condition.
- 4. You must not, and you must not allow your permitted invitees to, use glitter, rice, confetti, rose petals or sand at the venue. Management may permit decorations at its discretion, but any such decorations must not be affixed in any way that may cause damage to any part of the venue (e.g.,

interior/exterior floors, walls, or other surfaces) and must be removed by you v Print

I have read and accept the Terms and Conditions.

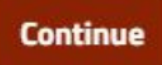

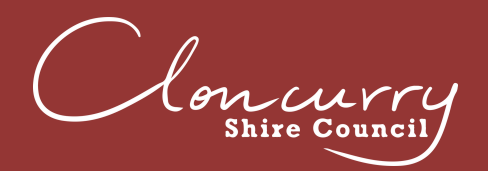

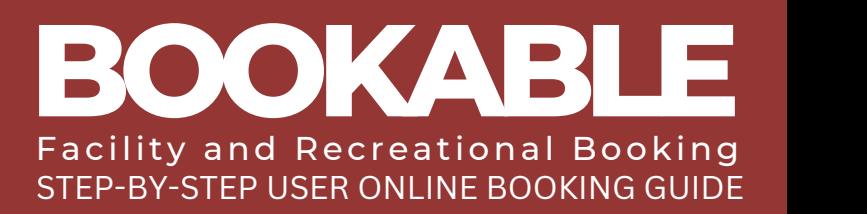

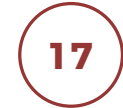

UPLOAD ANY REQUIRED DOCUMENTATION FOR THE BOOKING. DOCUMENTS CAN INCLUDE SAFE PARTY REGISTRATIONS, AND PUBLIC LIABILITY INSURANCE. PLEASE NOTE, NOT ALL BOOKINGS REQUIRE DOCUMENTATION.

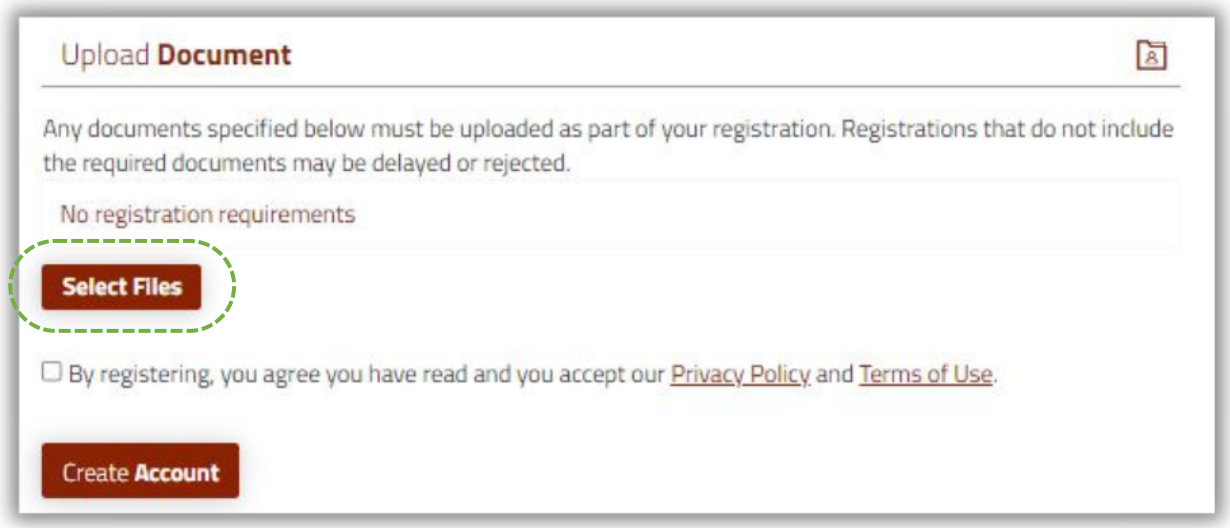

Your booking status will remain tentative until Cloncurry Shire Council has reviewed and confirmed your booking. The Facilities Team will review and confirm your booking within 10 working days.

Once your booking is confirmed by Cloncurry Shire Council, you will receive an email confirming the details along with a copy of your invoice.

All bonds and key bonds are due upon collection of keys.

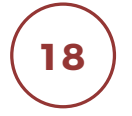

SELECT CHECKOUT AT THE BOTTOM OF THE SCREEN TO COMPLETE PAYMENT.

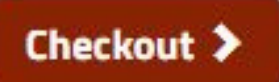

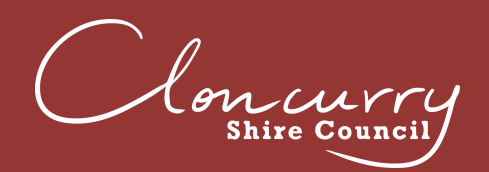

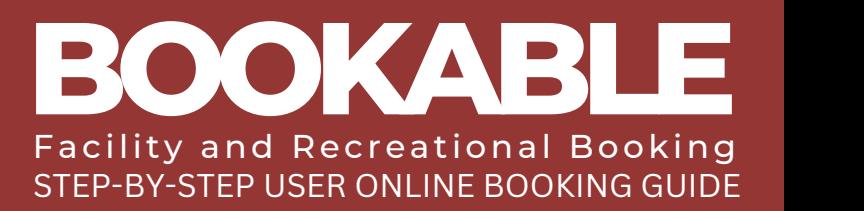

### **MAKE A MULTIPLE DAY BOOKING**

Please be advised Cloncurry Shire Council requires a minimum of 5 days' notice for all bookings.

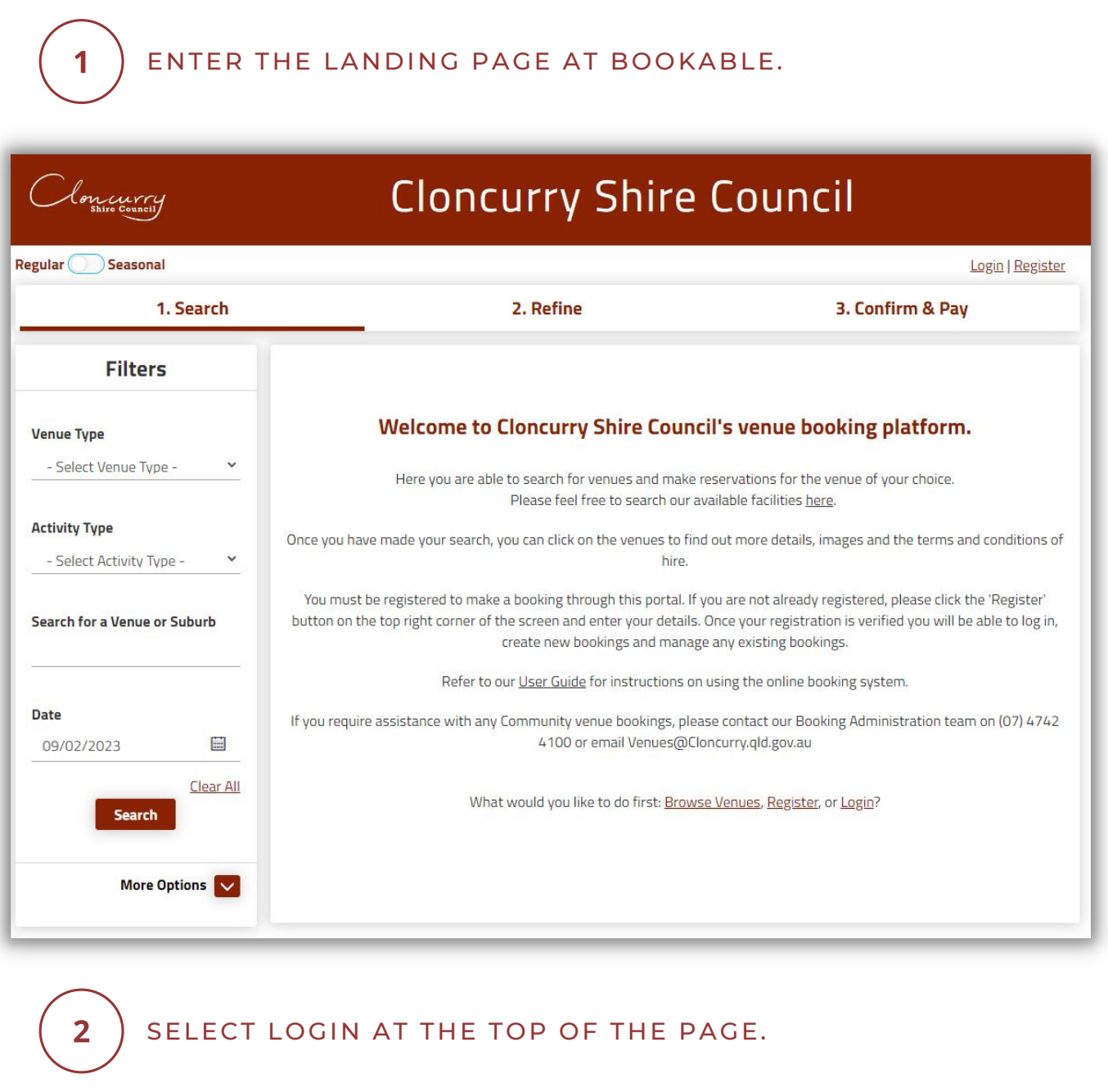

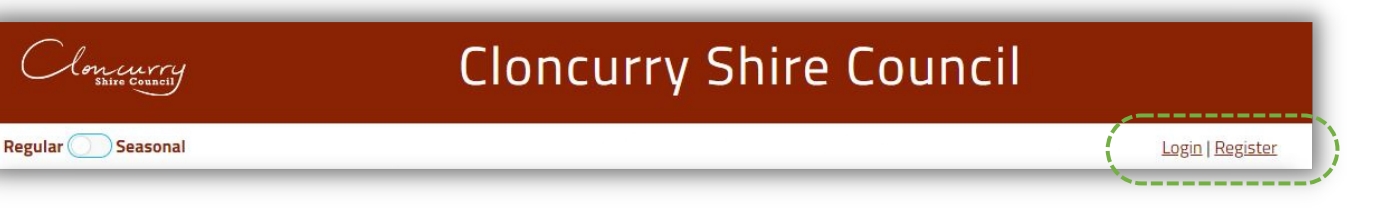

Cloncurre

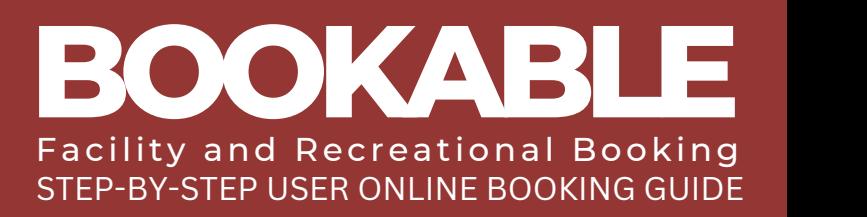

# $\overline{\mathbf{3}}$

#### USE THE FILTERS ON THE LEFT-HAND SIDE TO SEARCH BY VENUE TYPE, ACTIVITY TYPE, VENUE NAME OR AVAILABLE DATE.

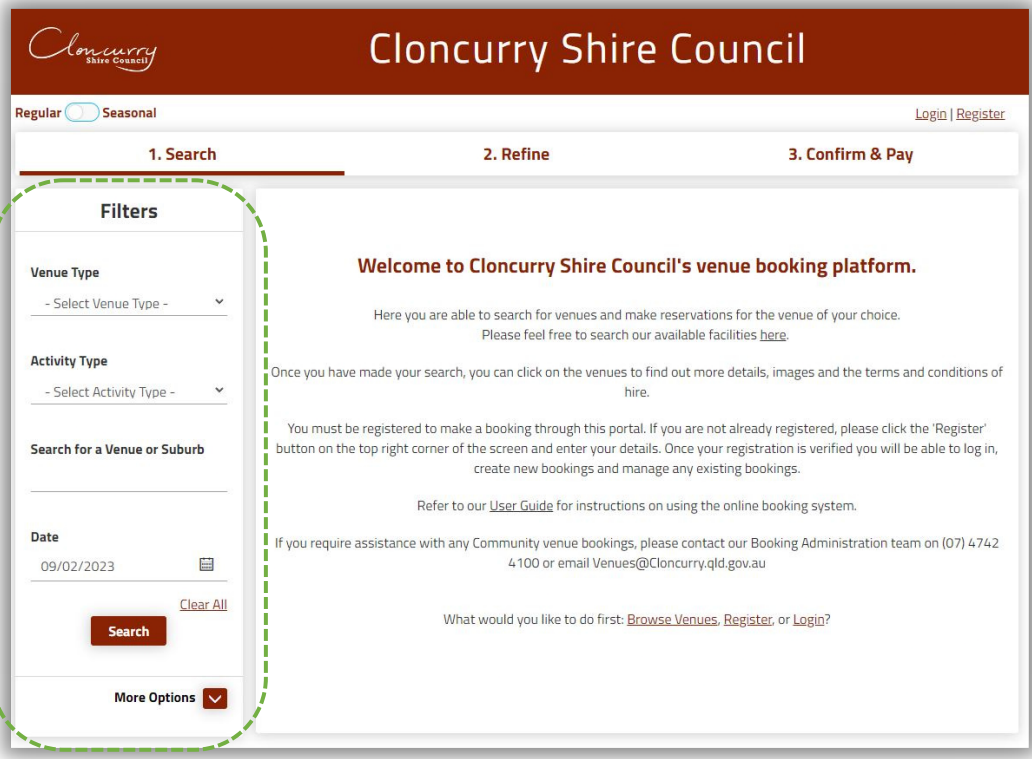

 $\overline{\mathbf{4}}$ 

### SELECT SEARCH AND ALL MATCHING VENUES WILL BE POPULATED.

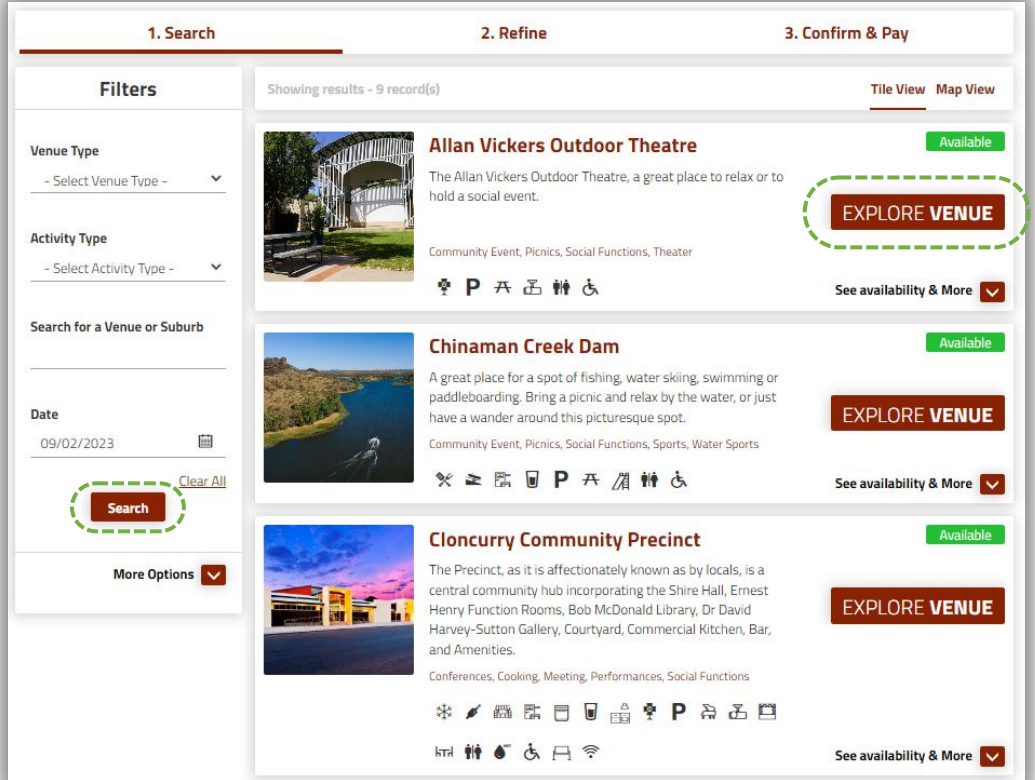

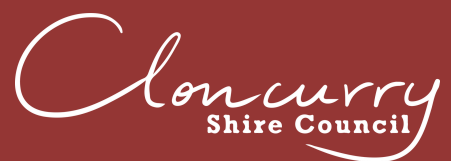

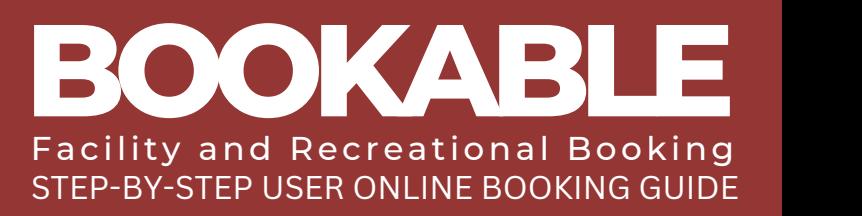

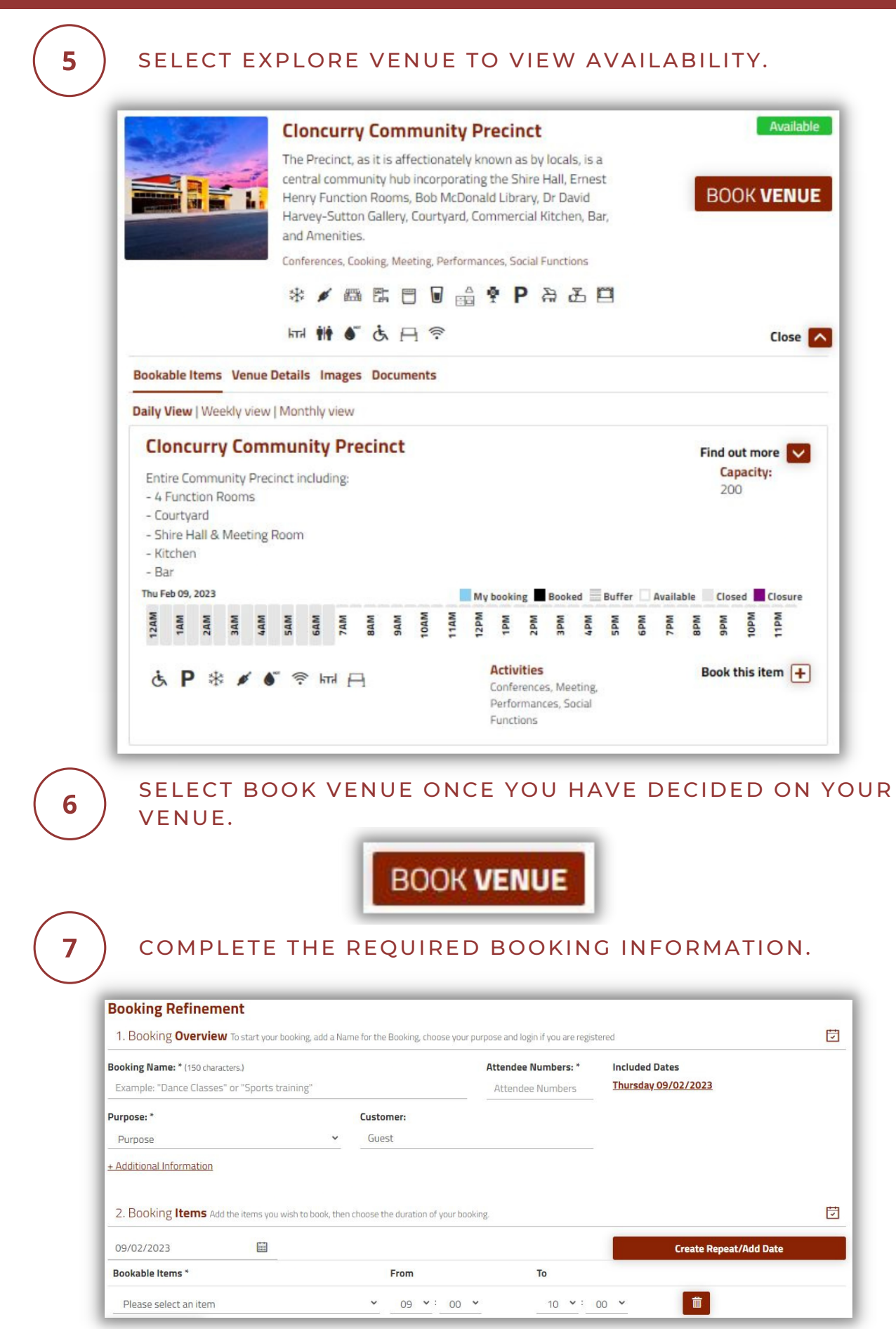

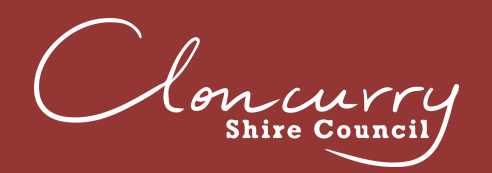

9

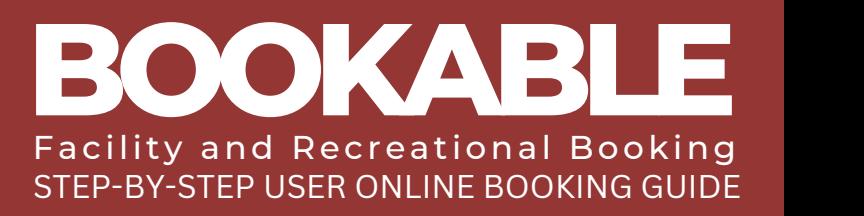

### ADD ADDITIONAL BOOKING ITEMS, TIMES AND DATES IF REQUIRED.

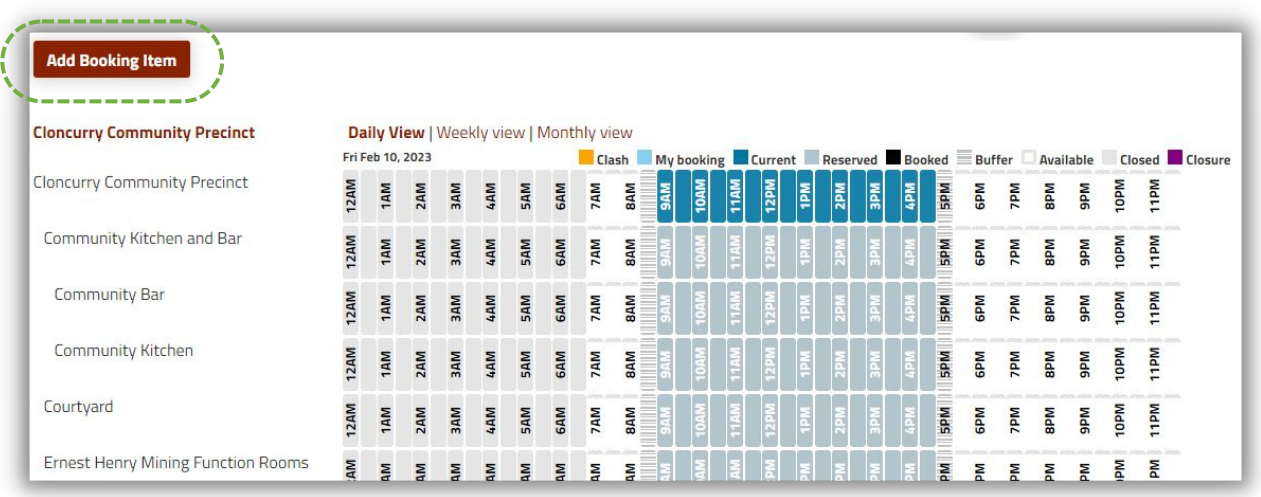

SELECT REPEAT/ ADD DATE AND CLICK OK

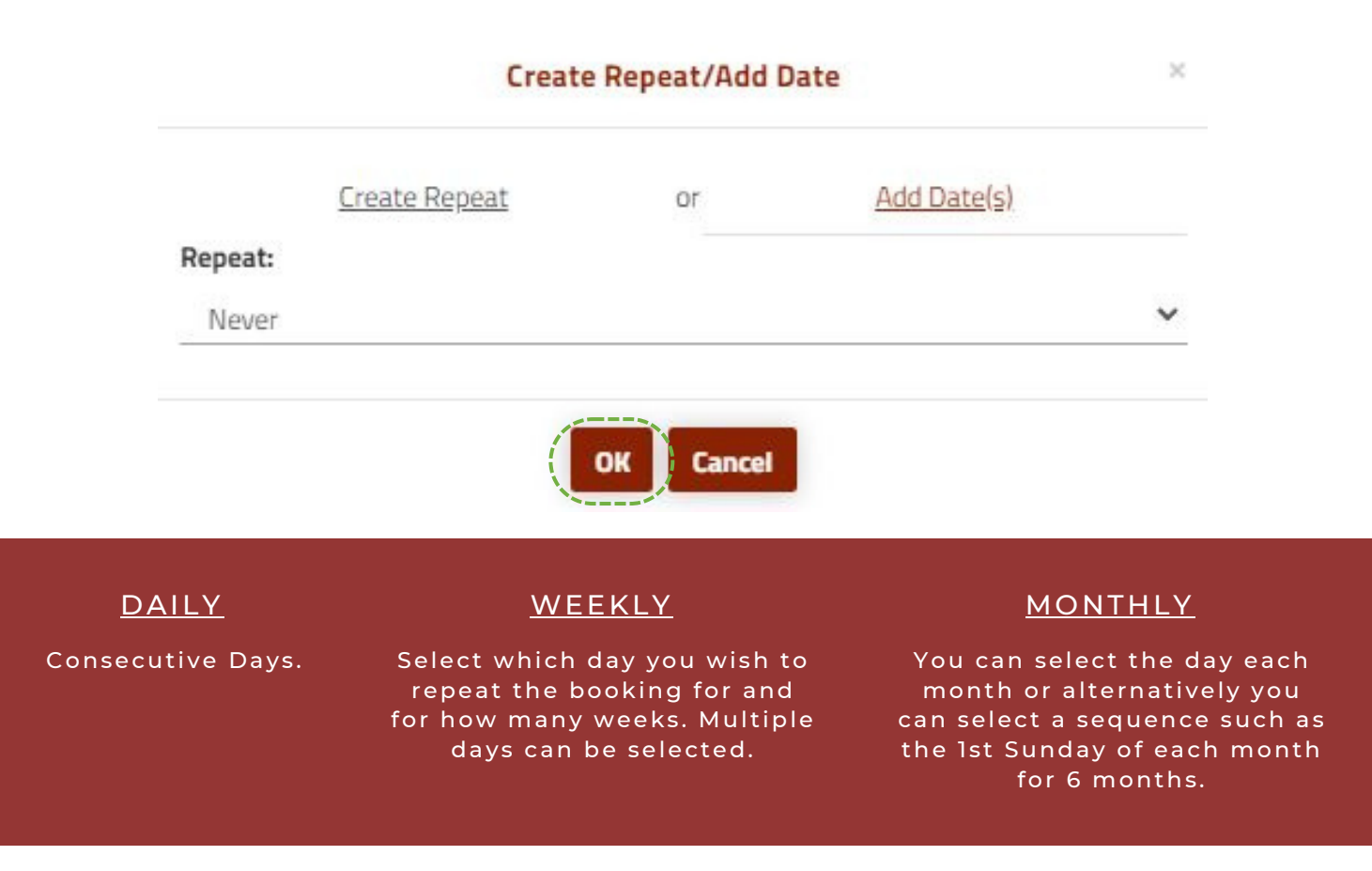

Seen within the booking refinement. The repeted dates are showing on the booking screen. If you have made a mistake, delete the date(s) by clicking on the Bin icon next to the date.

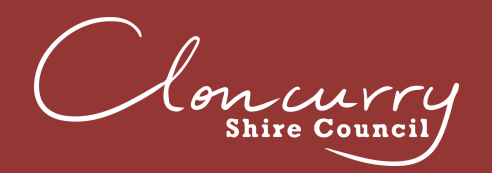

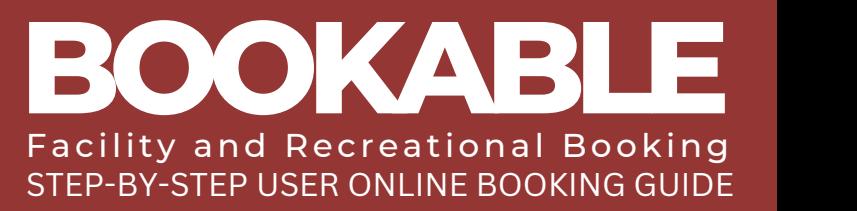

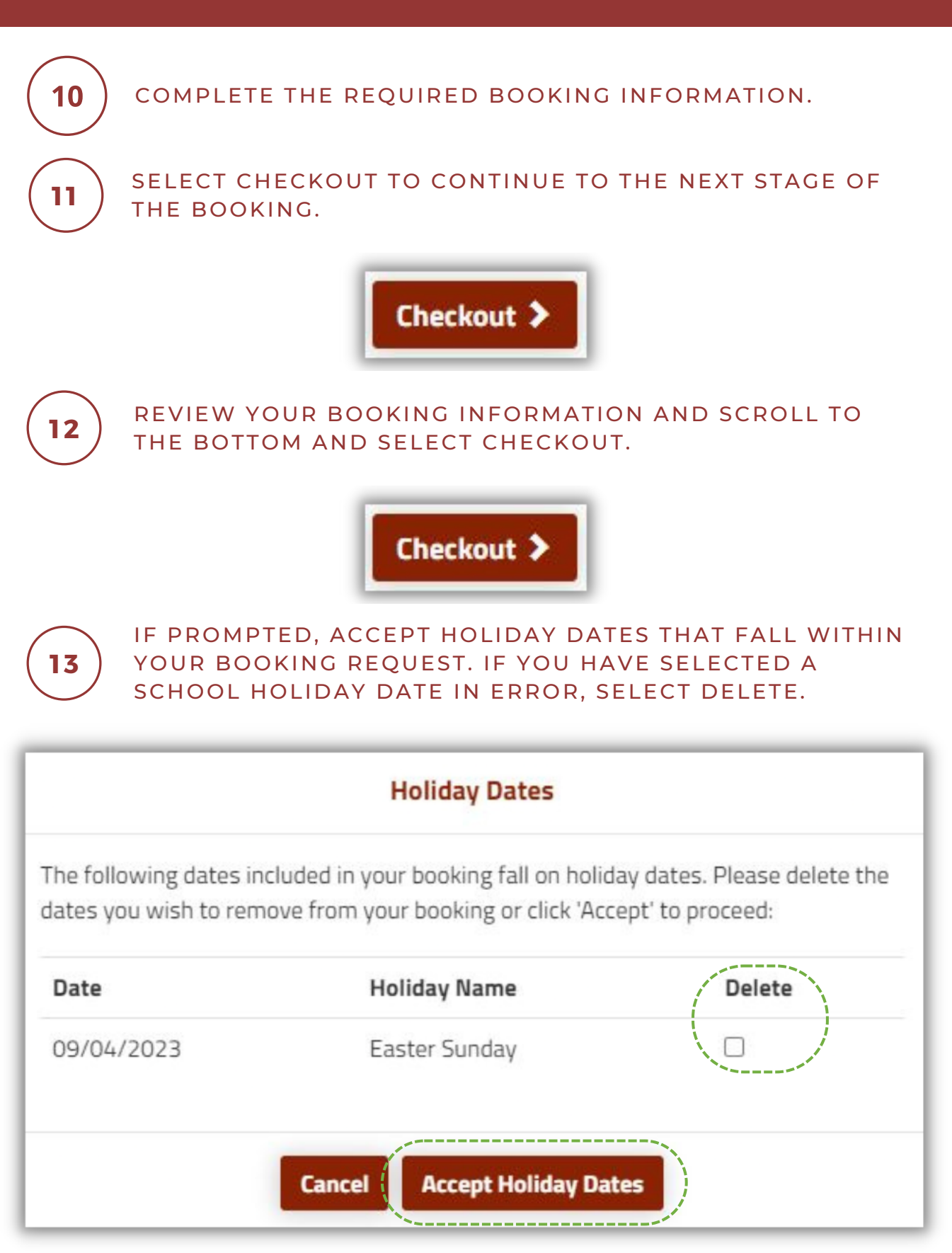

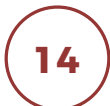

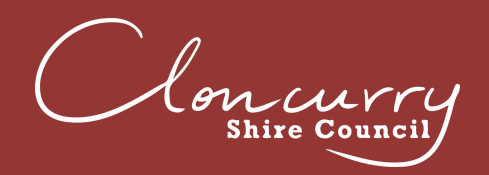

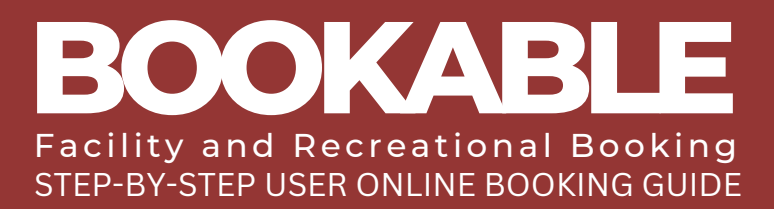

### **AMEND A BOOKING**

ENTER THE LANDING PAGE AT BOOKABLE.

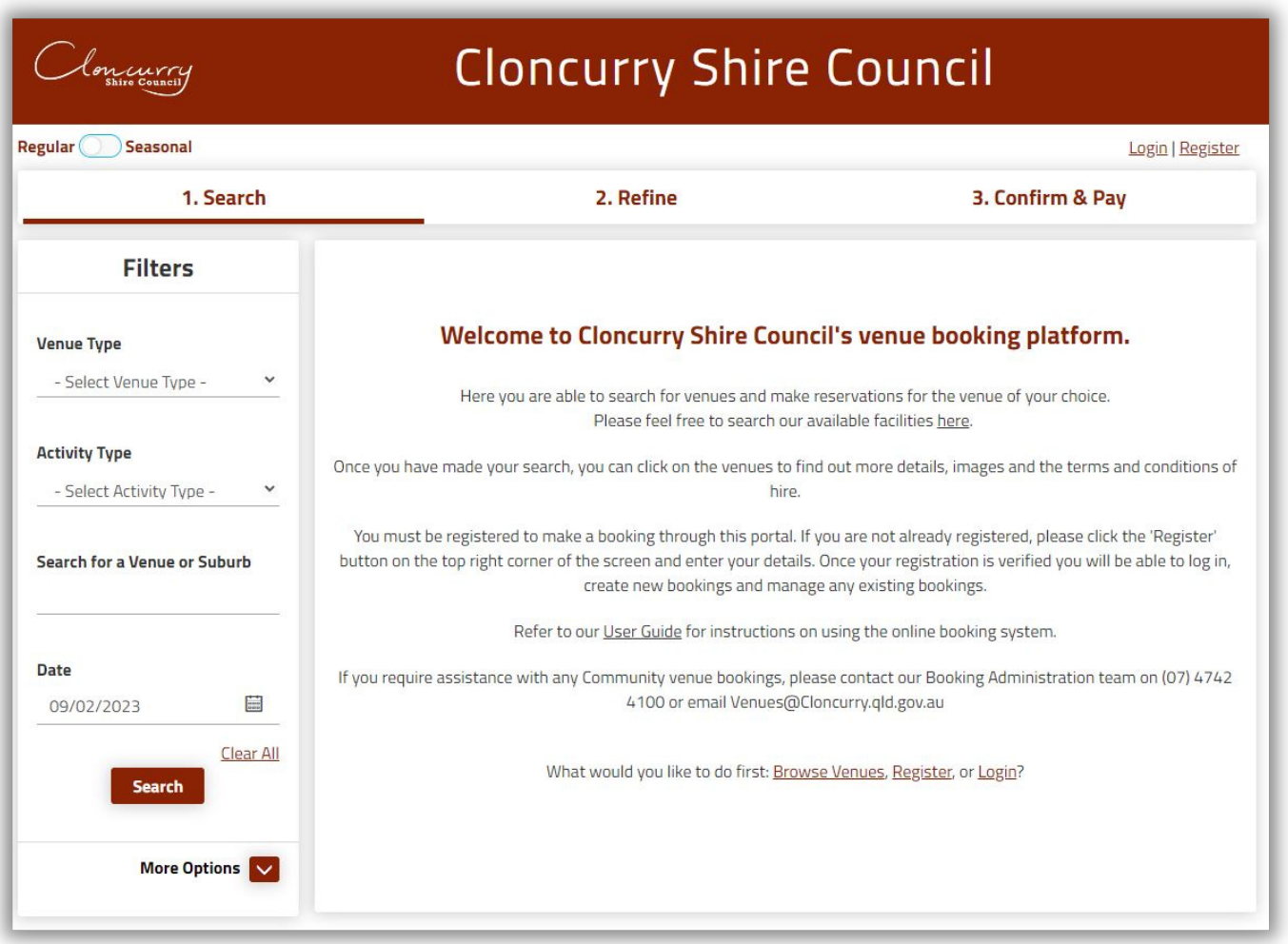

SELECT LOGIN AT THE TOP OF THE PAGE.  $\overline{2}$ 

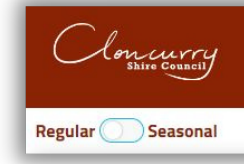

### **Cloncurry Shire Council**

Login | Register

ţ

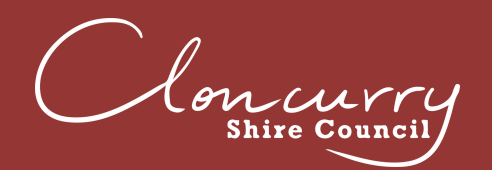

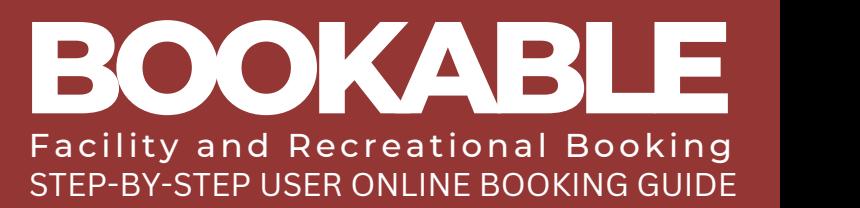

### ONCE LOGGED IN, SELECT MY ACCOUNT. 3

### **Cloncurry Shire Council**

Regular Seasonal

Cloncurry

Sullivan Norris, Pearl(Pearls@cloncurry.qld.gov.au) My Account | Logout . . . . . . . . . . . .

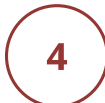

### SELECT YOUR BOOKING LINK UNDER THE BOOKING NAME.

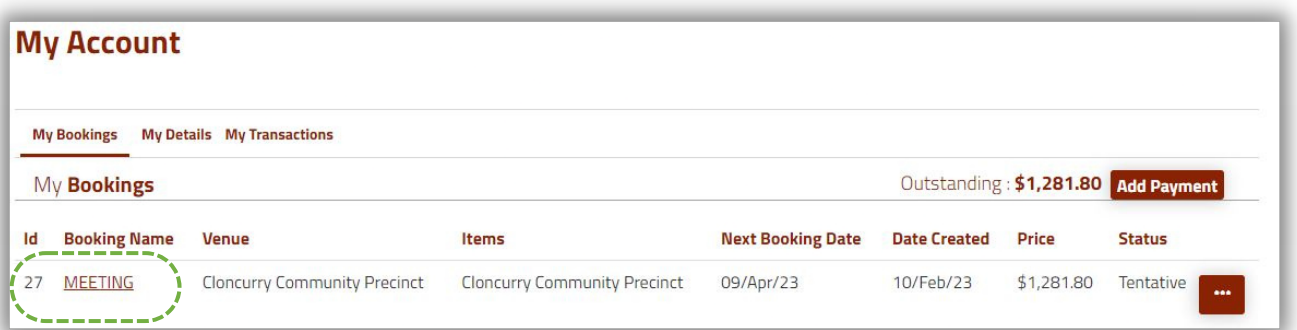

5

### SCROLL TO THE BOTTOM OF THE PAGE AND SELECT THE EDIT BUTTON NEXT TO THE DATE OF THE BOOKING YOU WISH TO AMEND.

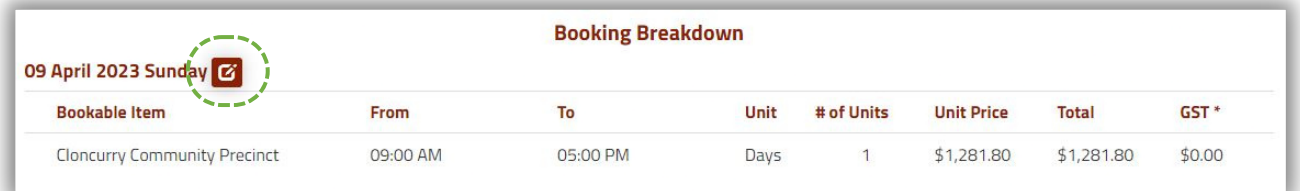

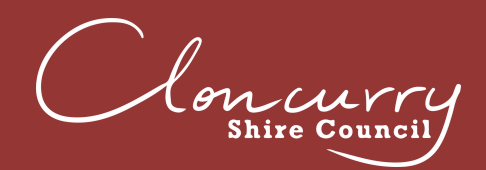

7

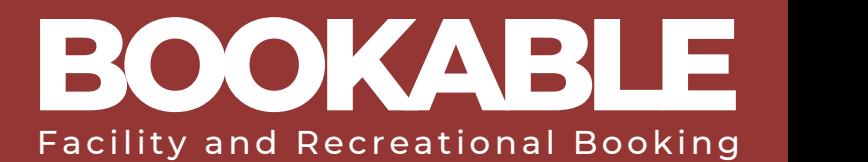

### FROM THIS PAGE YOU CAN CHANGE THE DATE, ADD A DATE, OR ADD A BOOKABLE ITEM TO YOUR BOOKING.

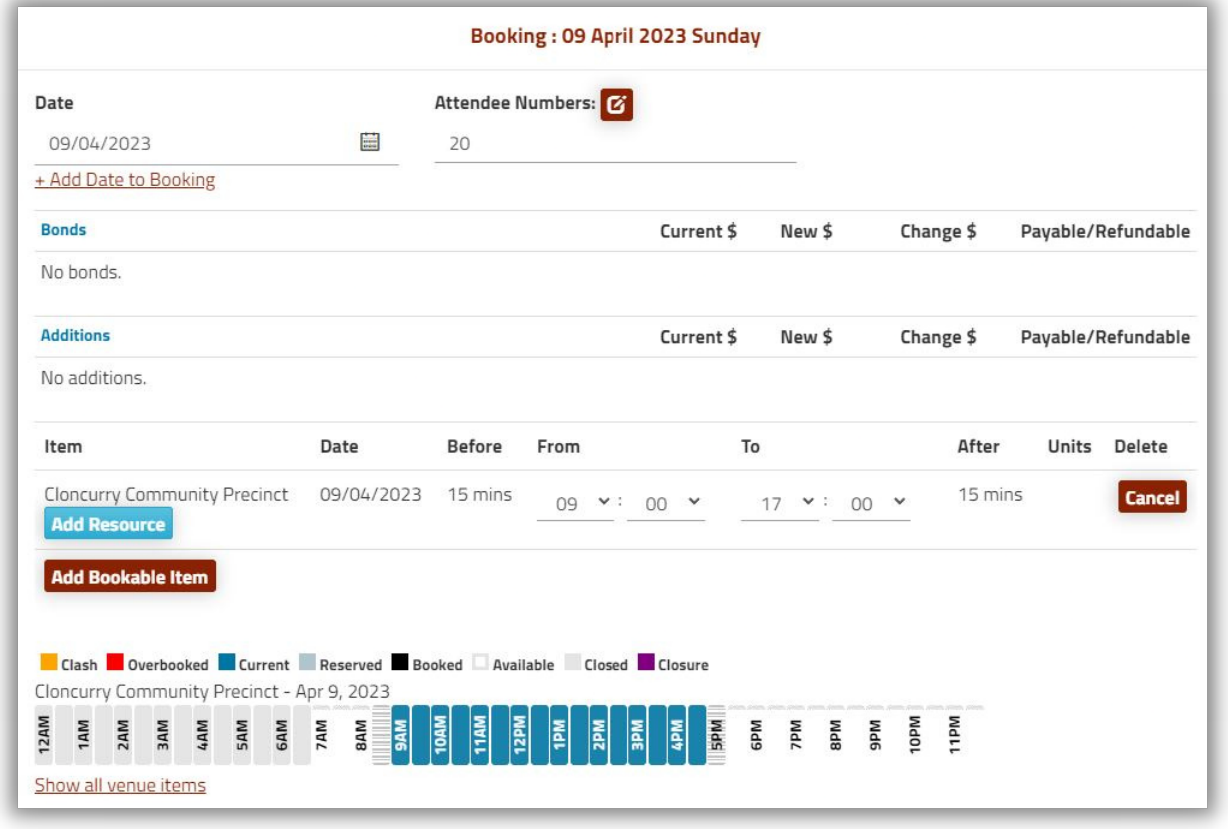

ONCE YOU HAVE MADE YOUR AMENDMENT, SELECT SAVE.

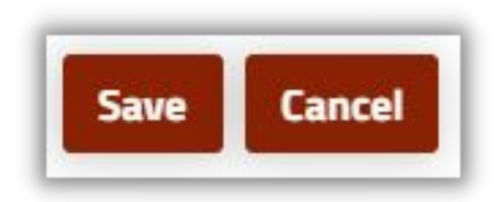

Please be advised all new registrations are required to be verified by Council before being able to log in and make a booking.

The Facilities Team will review and verify your registration within 5 working days. Once your account is verified, an email notification will be sent directly from the booking system to the email used for registration.

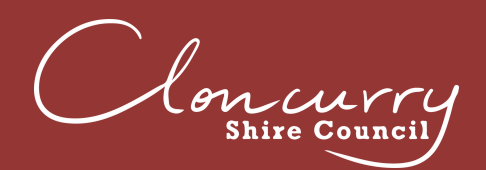

 $\overline{2}$ 

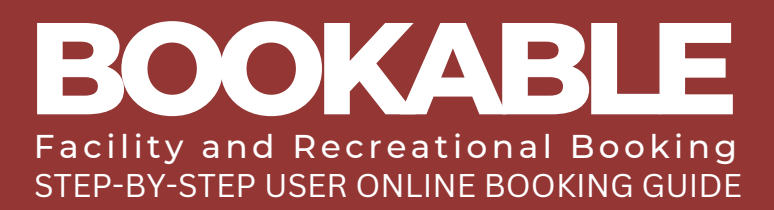

### **MAKE A PAYMENT**

ENTER THE LANDING PAGE AT BOOKABLE.

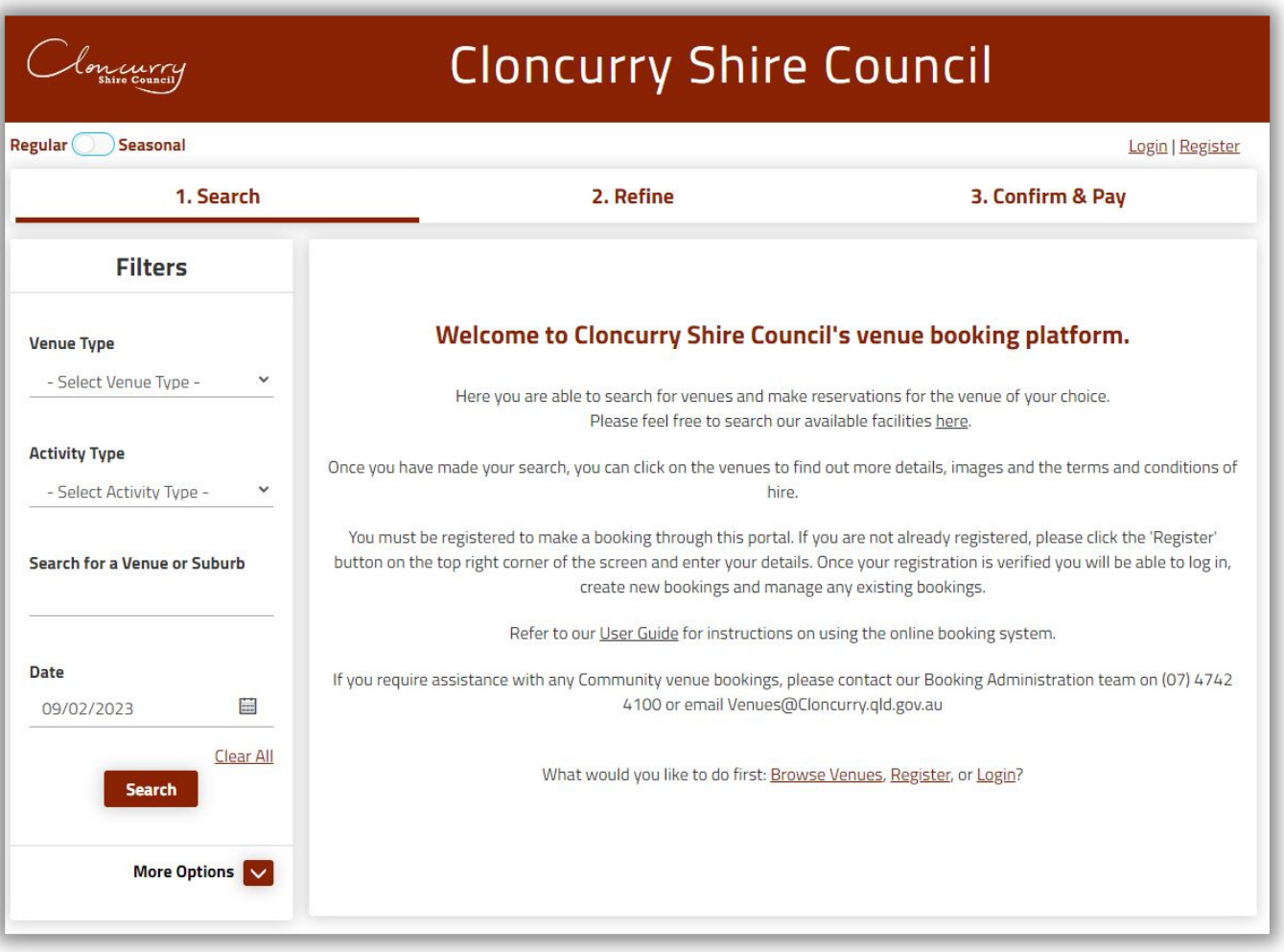

SELECT LOGIN AT THE TOP OF THE PAGE.

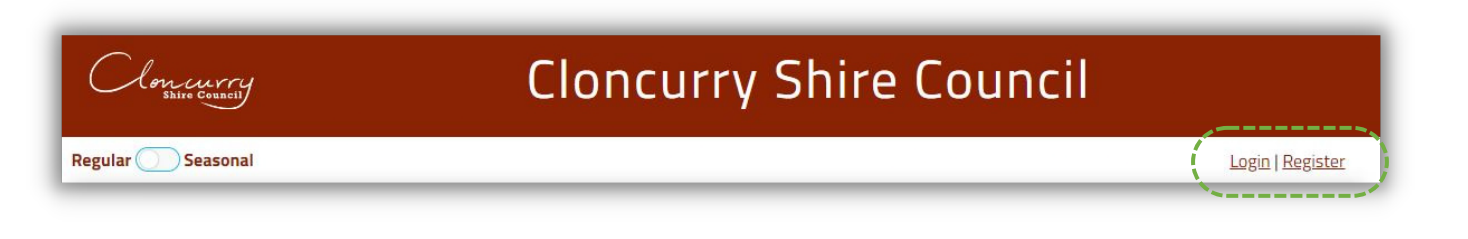

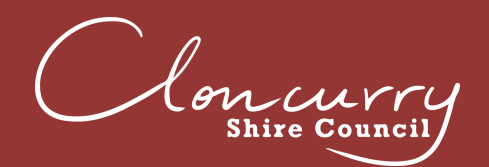

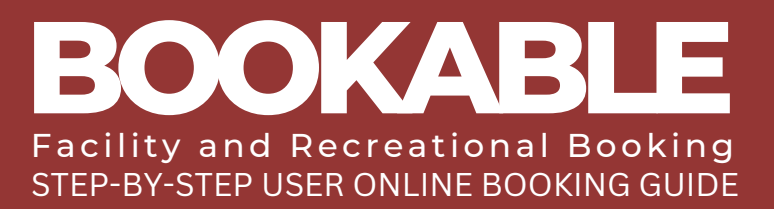

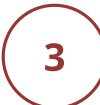

ONCE LOGGED IN, SELECT MY ACCOUNT.

## Cloncurry

## **Cloncurry Shire Council**

Regular Seasonal

Sullivan Norris, Pearl(Pearls@cloncurry.qld.gov.au) My Account | Logout

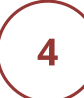

SELECT ADD PAYMENT.

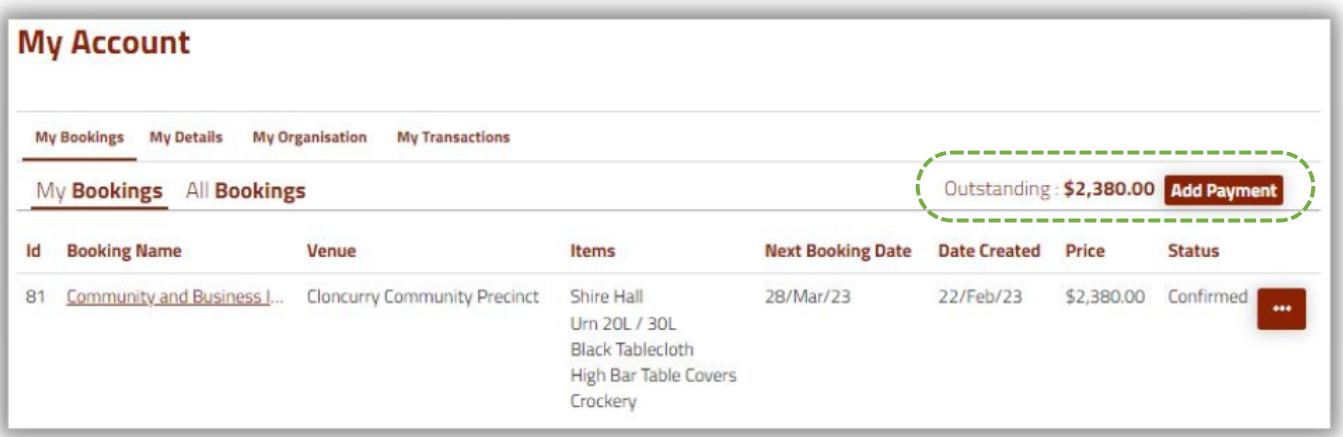

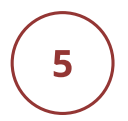

CHOOSE YOUR PAYMENT TYPE FROM THE DROP DOWN OPTIONS, THEN SELECT VISA OR MASTERCARD IF PAYING BY CREDIT CARD.

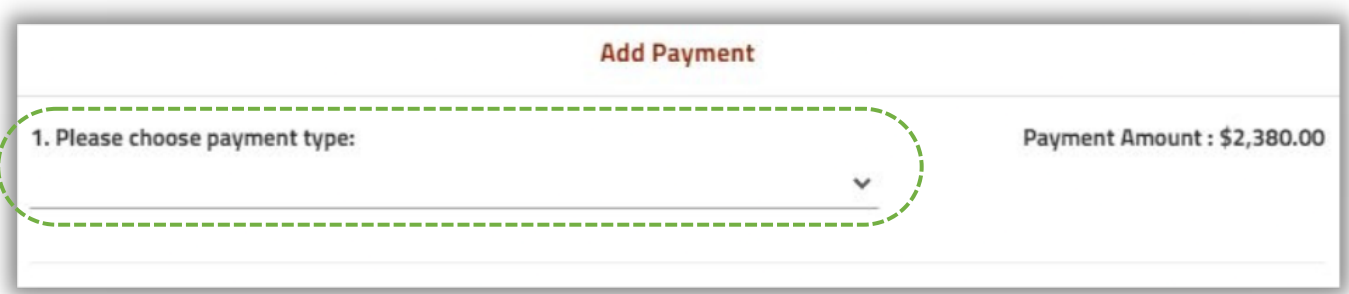

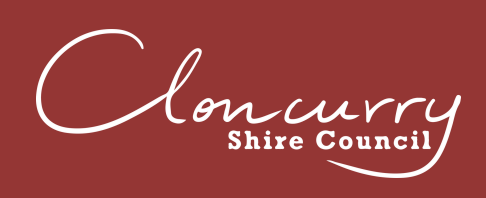

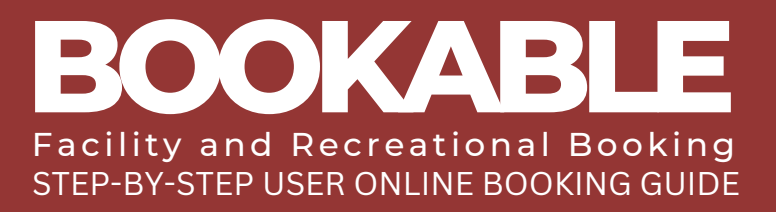

 $\overline{\mathbf{z}}$ 

### SELECT THE INVOICE YOU WISH TO PAY, OR SELECT PAY TO PAY ALL INVOICES

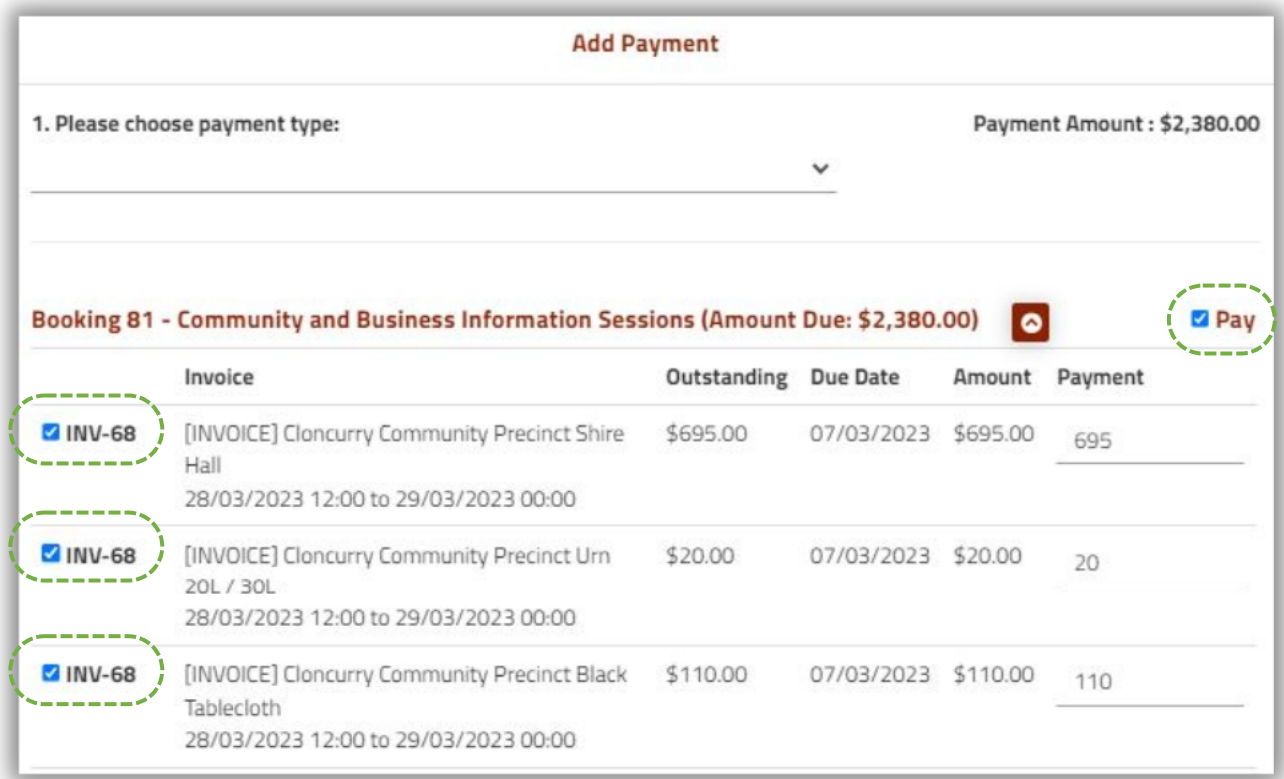

### IF YOU WANT TO PAY A PORTION OF THE INVOICE, EDIT THE AMOUNT UNDER PAYMENT.

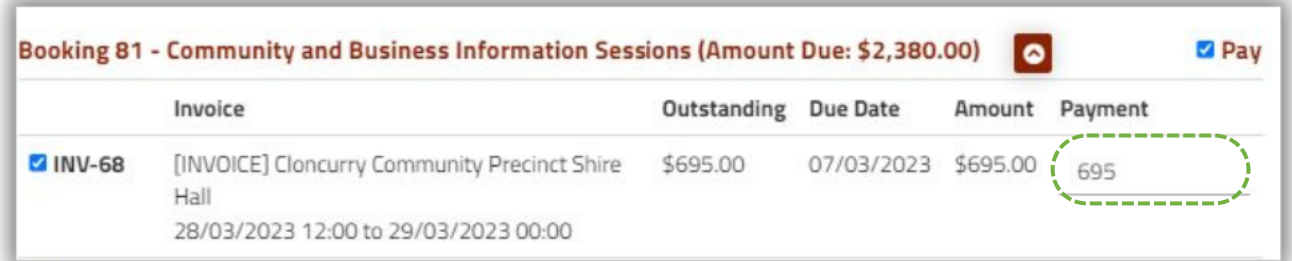

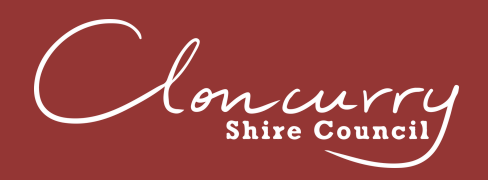

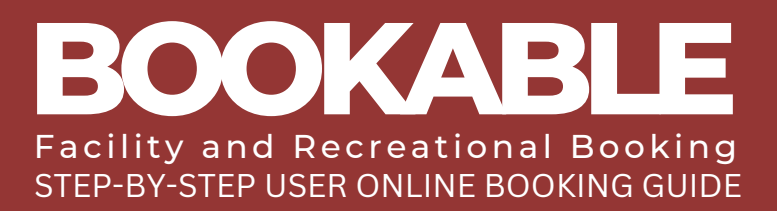

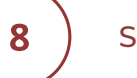

### SELECT CHECKOUT.

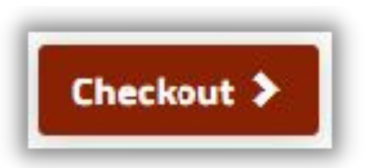

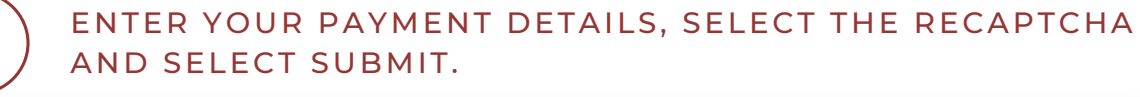

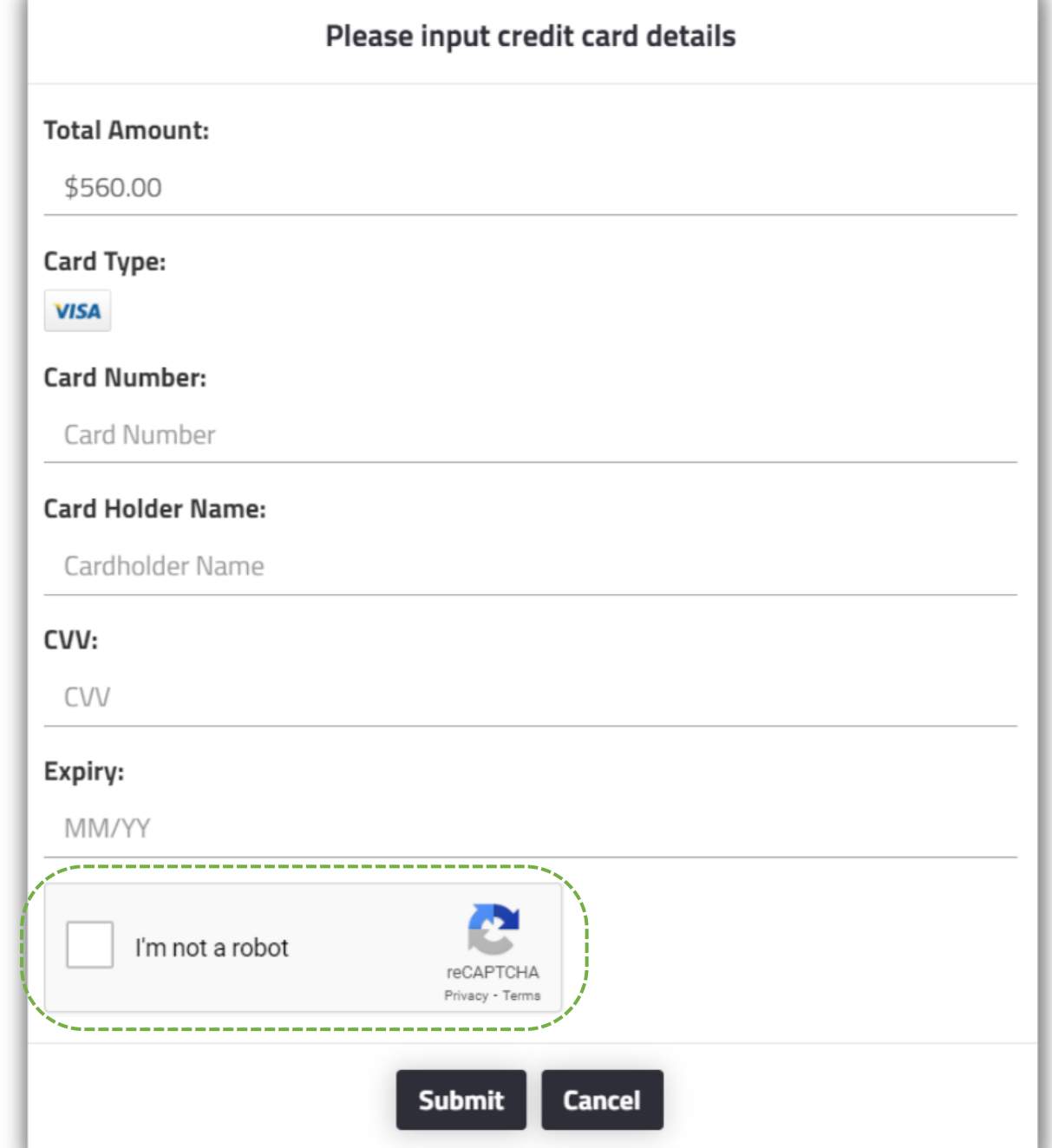

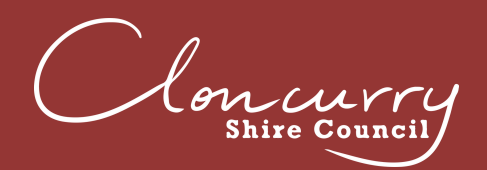

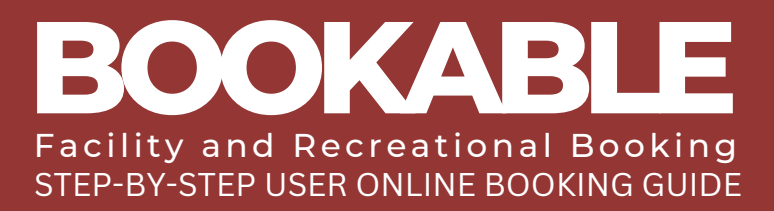

### **DOWNLOAD YOUR INVOICE**

ENTER THE LANDING PAGE AT BOOKABLE.

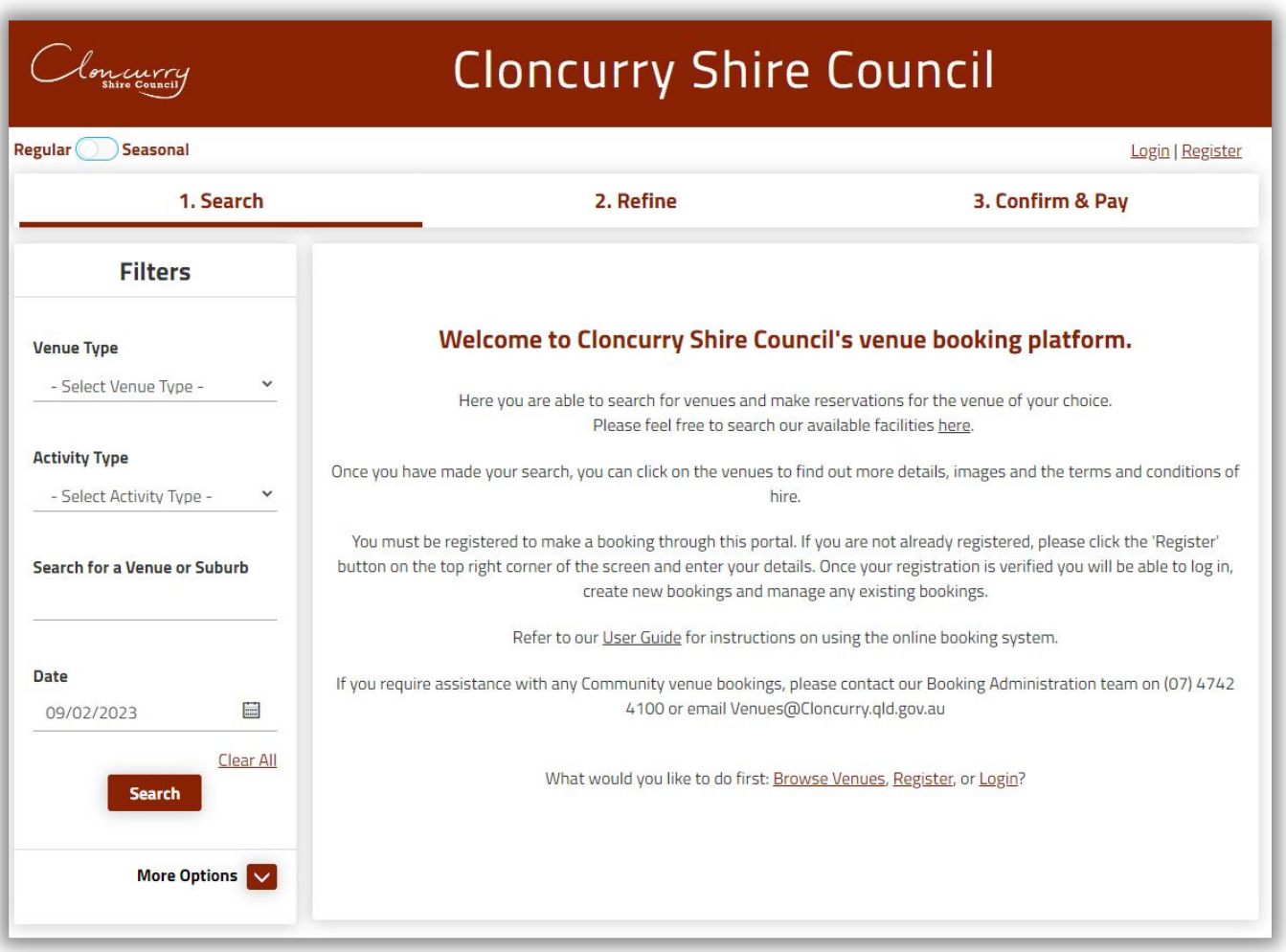

SELECT LOGIN AT THE TOP OF THE PAGE.

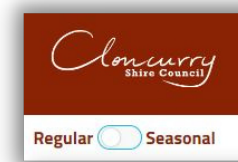

 $\overline{2}$ 

### **Cloncurry Shire Council**

Login | Register 

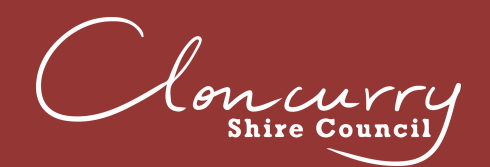

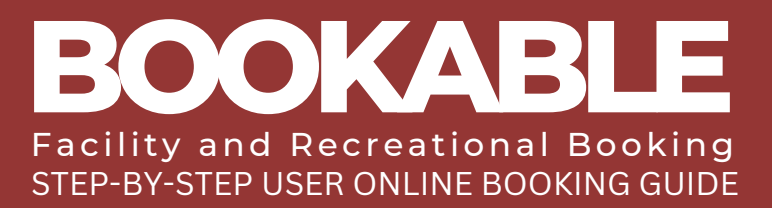

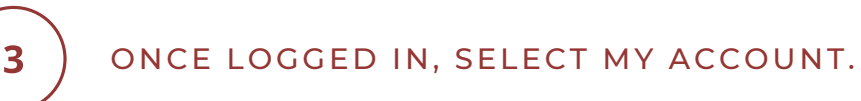

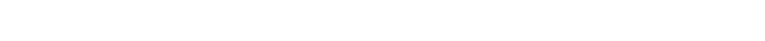

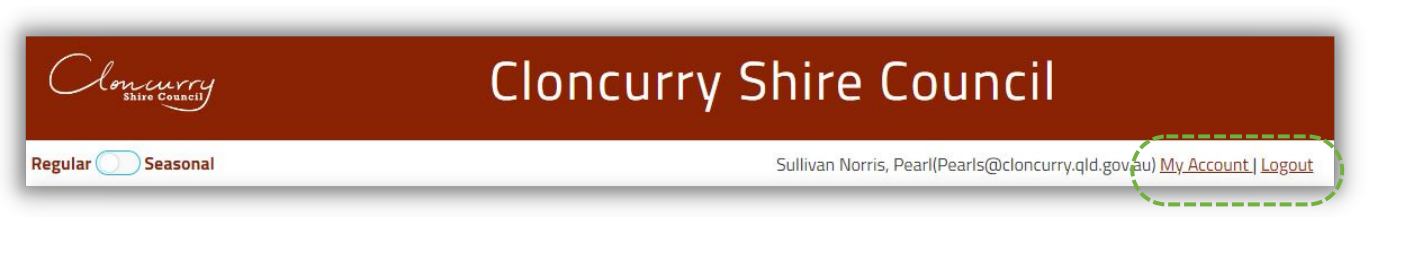

### SELECT THE THREE DOTS NEXT TO YOUR BOOKING.

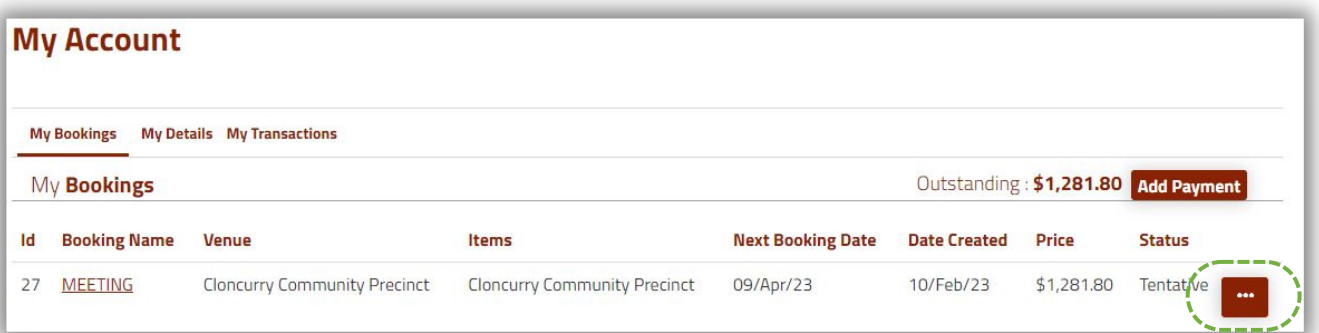

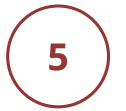

4

### SELECT DOWNLOAD INVOICE TO DOWNLOAD A PDF **VERSION TO YOUR COMPUTER**

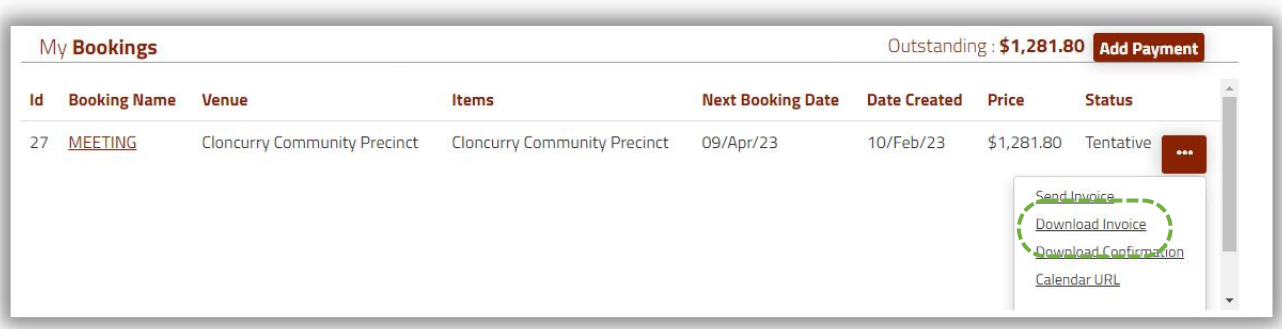

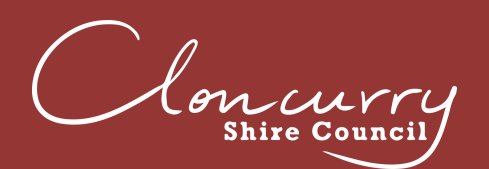

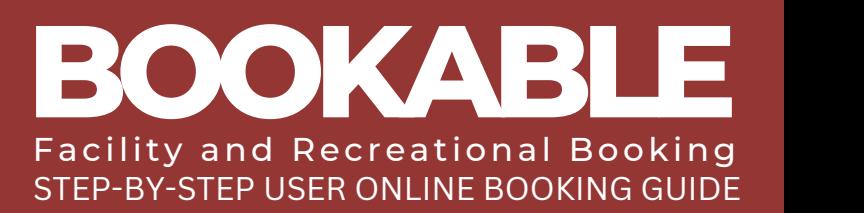

## **FREQUENTLY ASKED QUESTIONS**

#### I HAVE FORGOTTEN MY PASSWORD - HOW DO I RESET IT?

Select Forgot Password on the Login page and follow the prompts. You can also follow the instructions on Page 3; 'Logging In (Existing User)'.

#### HAVE FORGOTTEN THE EMAIL ADDRESS FOR MY LOGIN - HOW DO I FIND IT?

If you have recently held a booking with Cloncurry Shire Council, you may have already received emails from the Booking System to your user login email address. If you are still unsure of which email address has been used, please contact the Facilities Team at venues@cloncurry.qld.gov.au or (07) 4742 4100.

#### I HAVE CREATED AN ADDITIONAL USER TO THE ONE CLONCURRY SHIRE COUNCIL HAS REGISTERED FOR ME - WHAT DO I DO?

The user email address is a unique identifier for all customers and we recommend one email address and user for all bookings. Please contact the Facilities Team at venues@cloncurry.qld.gov.au or (07) 4742 4100.

 $\mathbf{2}$ 

3

#### HOW DO I UPDATE MY CONTACT DETAILS?

Once logged in, select My Account at the top of the page, then select My Details. Here you can update your contact details as required.

5

#### HOW DO I ADD AN ADDITIONAL CONTACT TO RECEIVE CONFIRMATION EMAILS AND INVOICES?

Once logged in, select My Account at the top of the page, then select your booking link under the Booking Name.

Select Add Manual Contact at the bottom of your booking details.

Enter the contact details name, email address and mobile number (if applicable) and select Add Contact.

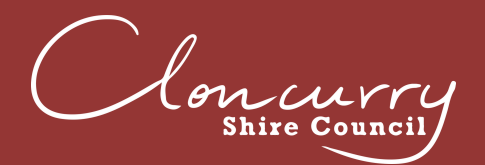

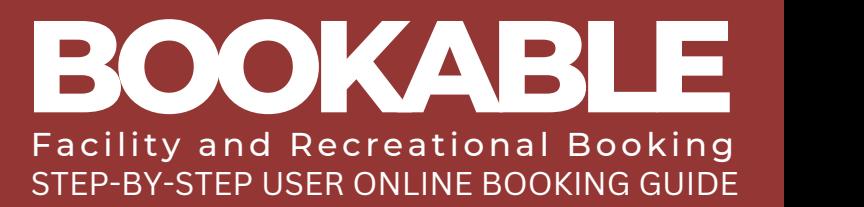

### **FREQUENTLY ASKED QUESTIONS CONT.**

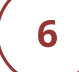

#### CAN I CANCEL MY BOOKING?

Once logged in, select My Account at the top of the page, then select your booking link under the Booking Name.

Click Cancel Entire Booking.

Please note, in accordance with our Terms and Conditions, Cloncurry Shire Council requires fourteen days notice for all cancellations. You may be subject to a cancellation fee upon cancelling your booking. Please refer to the adopted fees and charges on Council's website for more information.

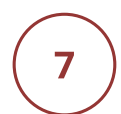

#### I HAVE RECEIVED AN EMAIL FROM BOOKABLE REQUESTING PAYMENT FOR THE FULL AMOUNT OF MY BOOKING. HOW DO I MAKE A PART PAYMENT?

Payment reminder emails are automatically generated and sent to your email address. Select the first link in the email and you will be taken to your account. You will then be able to select the amount you wish to pay.

The second link in the email will take you to your booking which requests the amount in full.

8

#### WHAT PAYMENT METHODS ARE AVAILABLE?

Online Card (PAYWAY) is the preferred method, which accepts both debit and credit, Visa and Mastercard.

We are also accepting cash, and eftpos in person at Cloncurry Shire Council Administration Building, located at 38-46 Daintree Street, Cloncurry.

#### WHO CAN I CONTACT FOR ASSISTANCE?

Council's Facilities Team at venues@cloncurry.qld.gov.au or (07) 4742 4100 or email Council@cloncurry.qld.gov.au. For after hours security matters, contact Cloncurry Shire Council's after hours team on (07) 4742 4100.

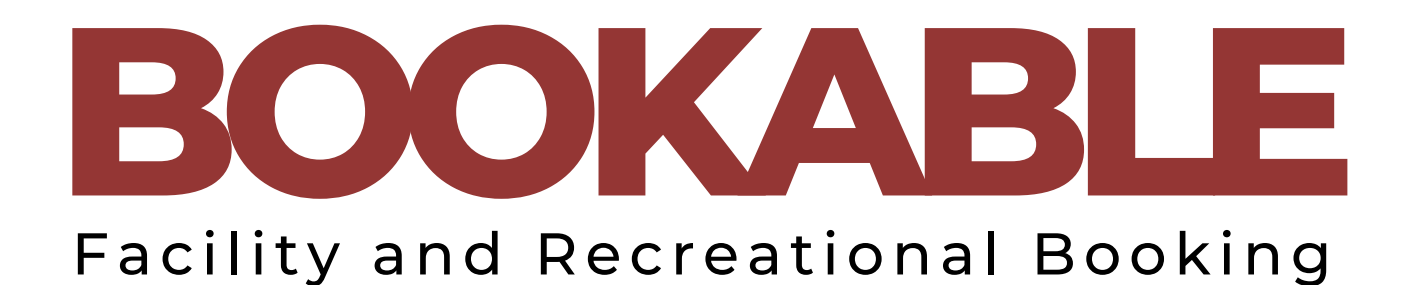

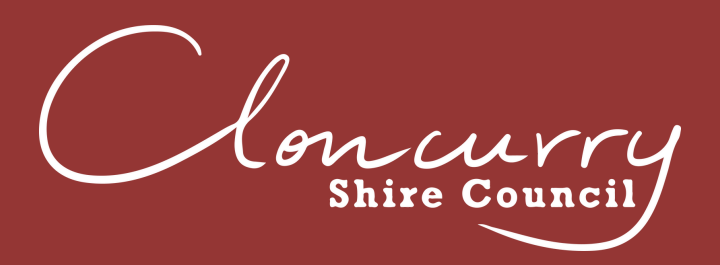

 $(07)$  4742 4100 38-46 Daintree Street, Cloncurry QLD 4824 PO Box 3, Cloncurry QLD 4824 www.cloncurry.qld.gov.au council@cloncurry.qld.gov.au